en ........................ P. 01 – 12 ro ......................... P. 13 – 24 cs.......................... P. 25 – 36

sk ......................... P. 37 – 48

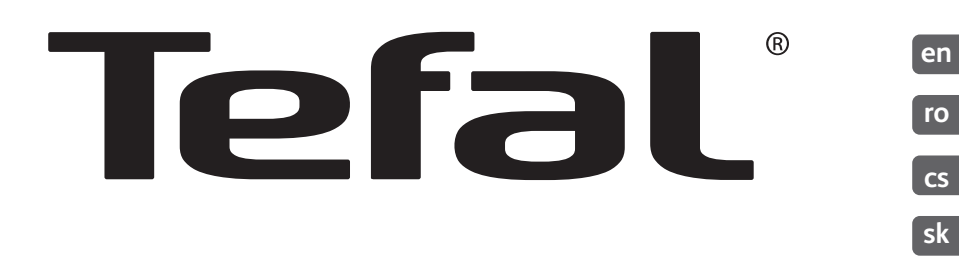

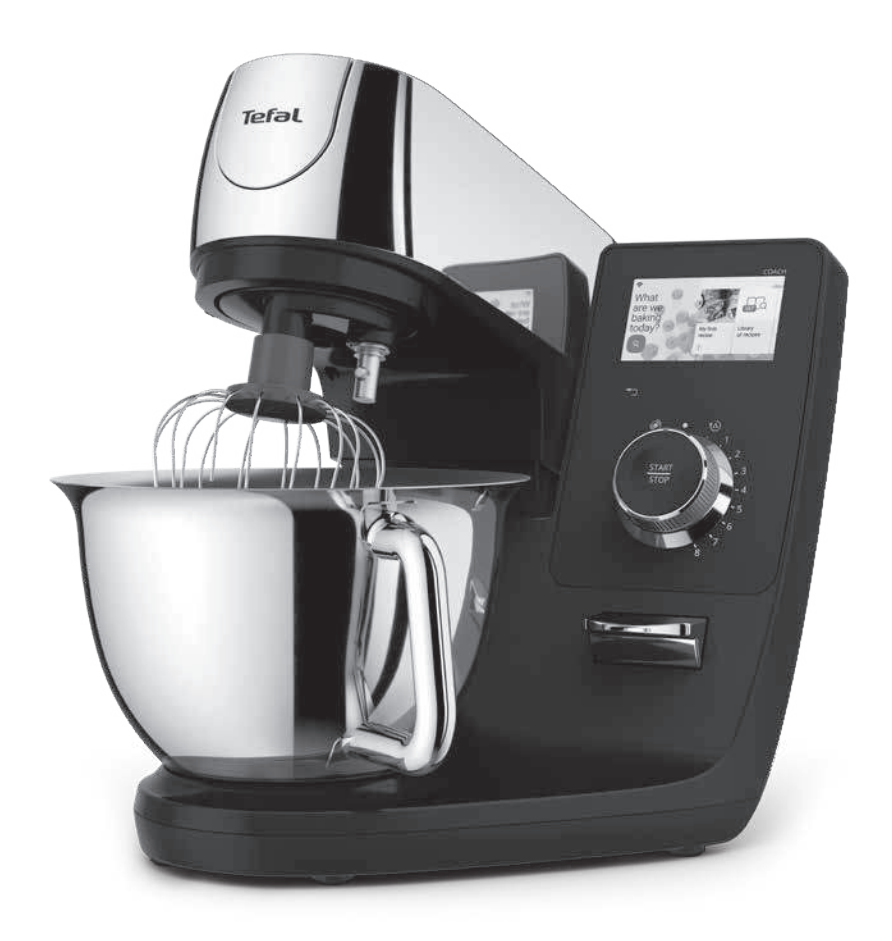

# **I-COACH TOUCH WIFI**

8020009599-02 www.tefal.com

# $\boxed{en}$

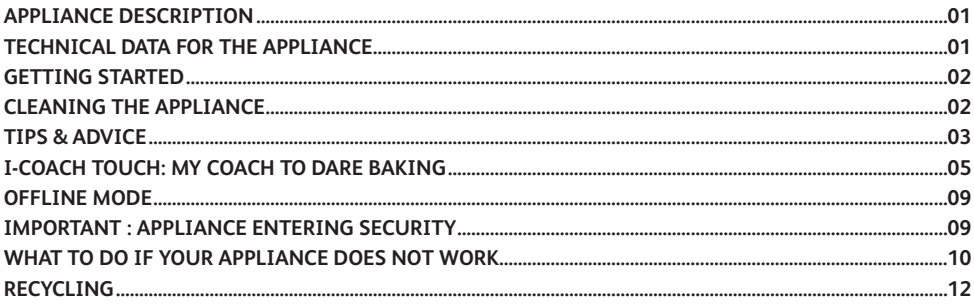

# $\boxed{\mathsf{ro}}$

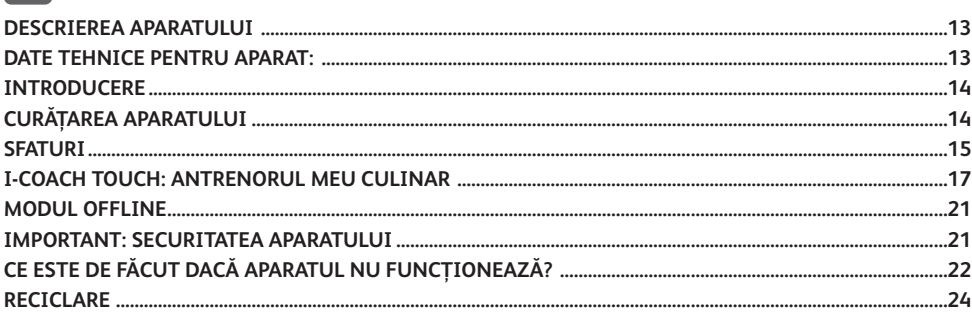

# CS

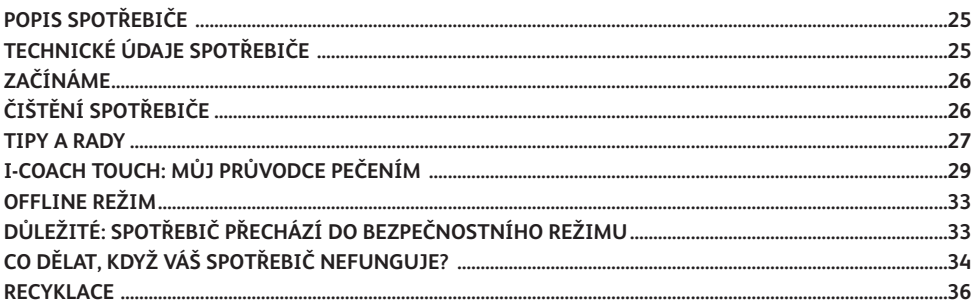

# $sk$

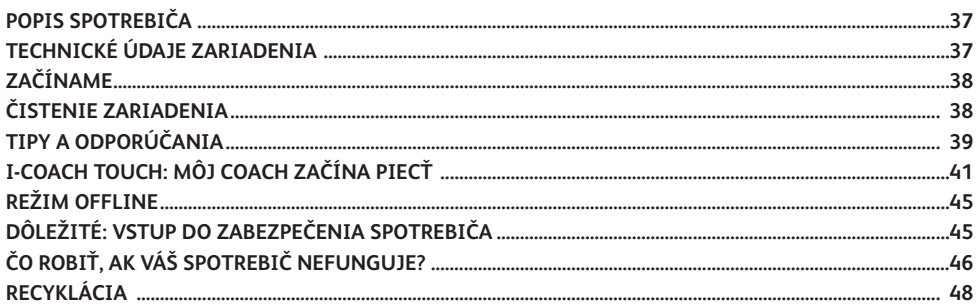

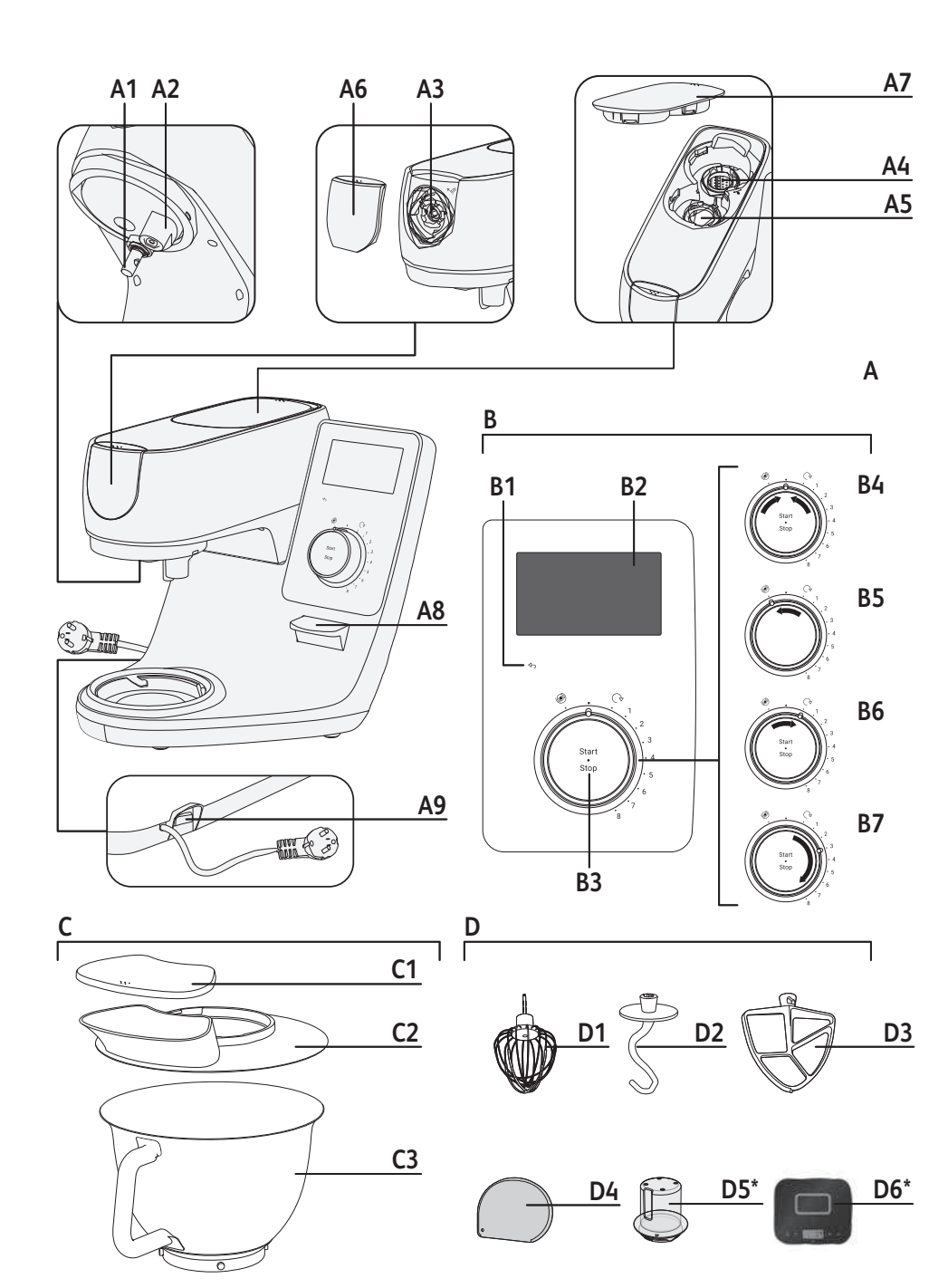

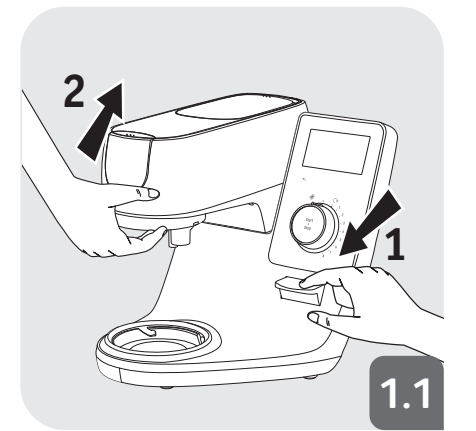

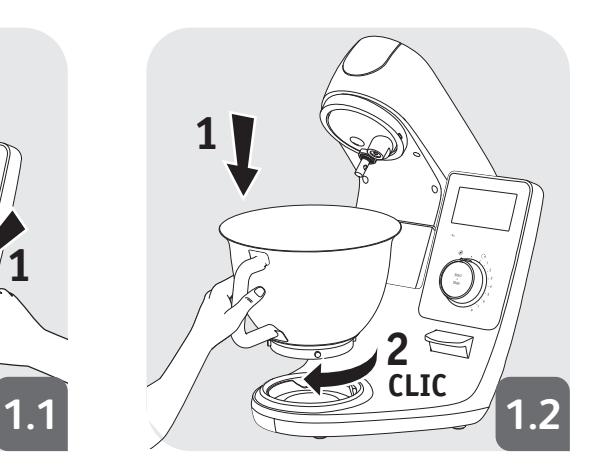

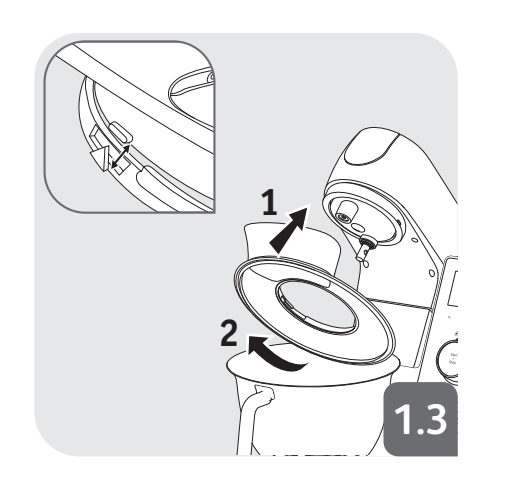

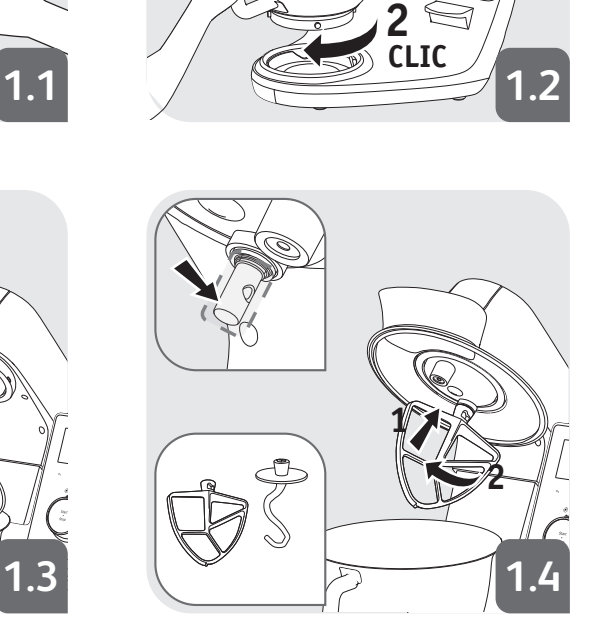

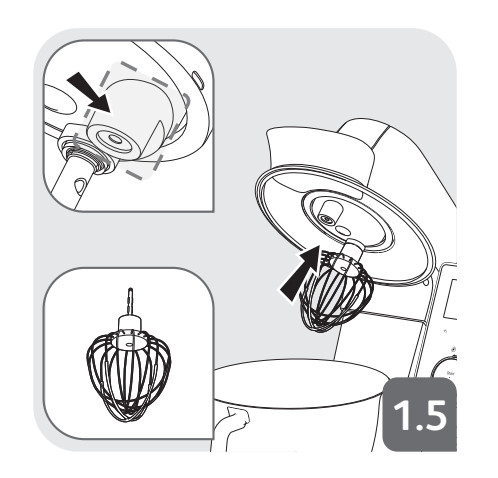

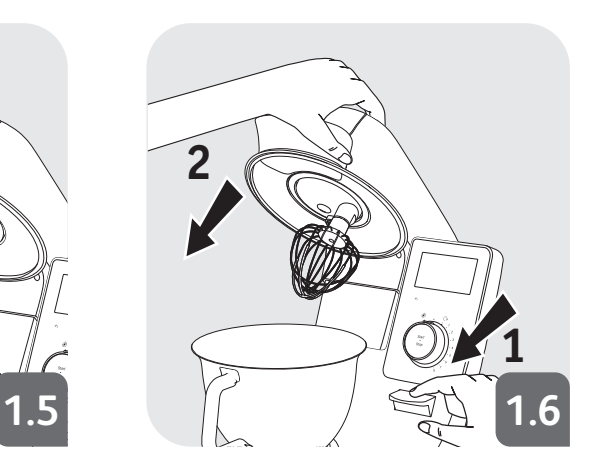

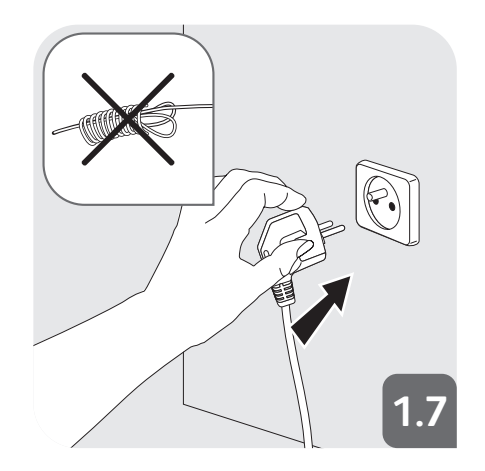

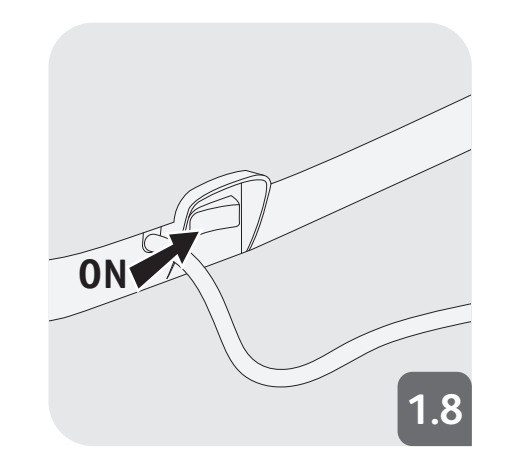

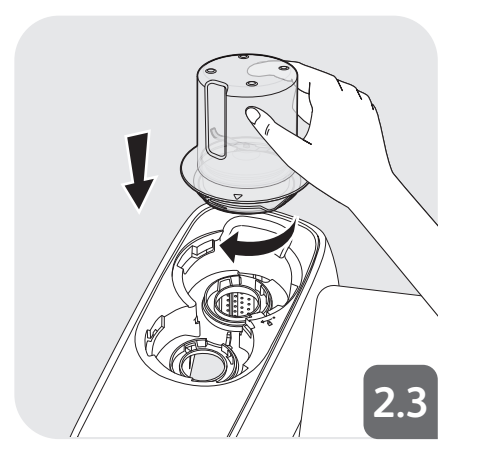

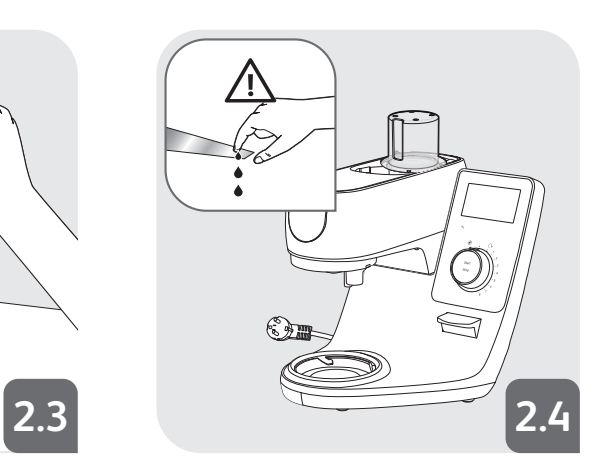

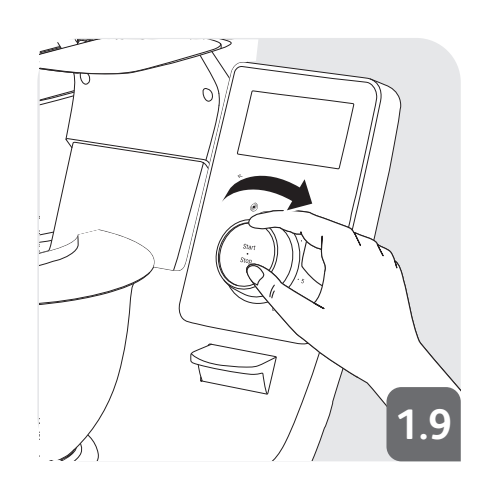

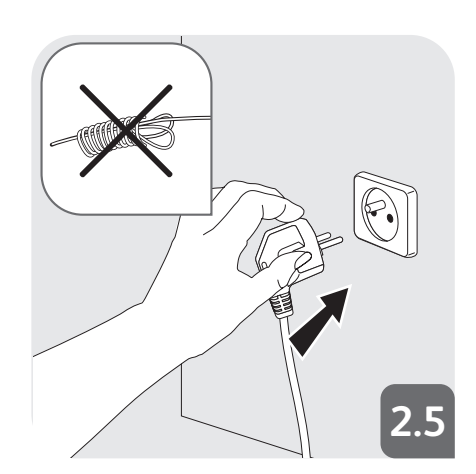

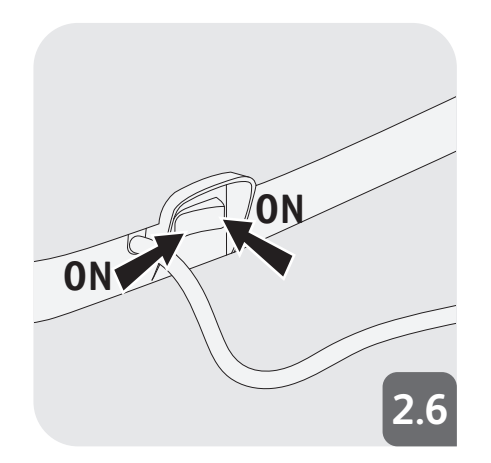

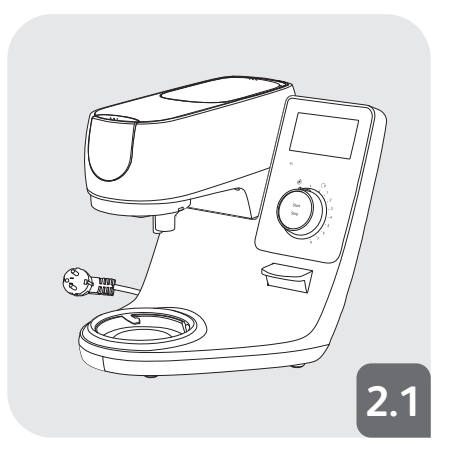

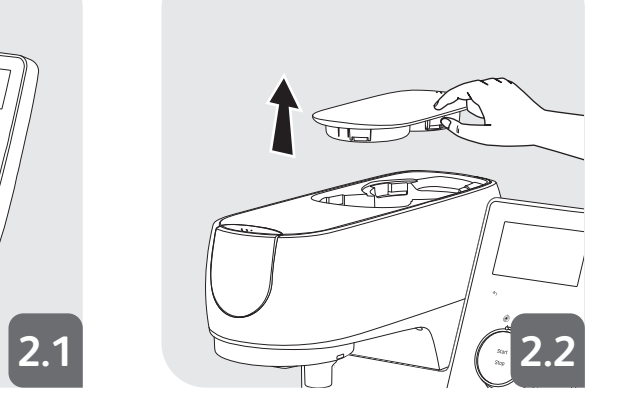

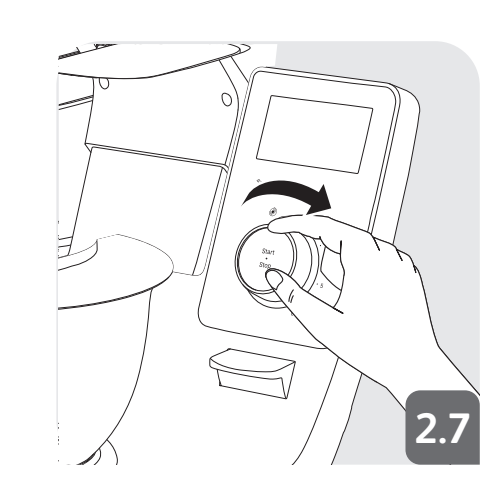

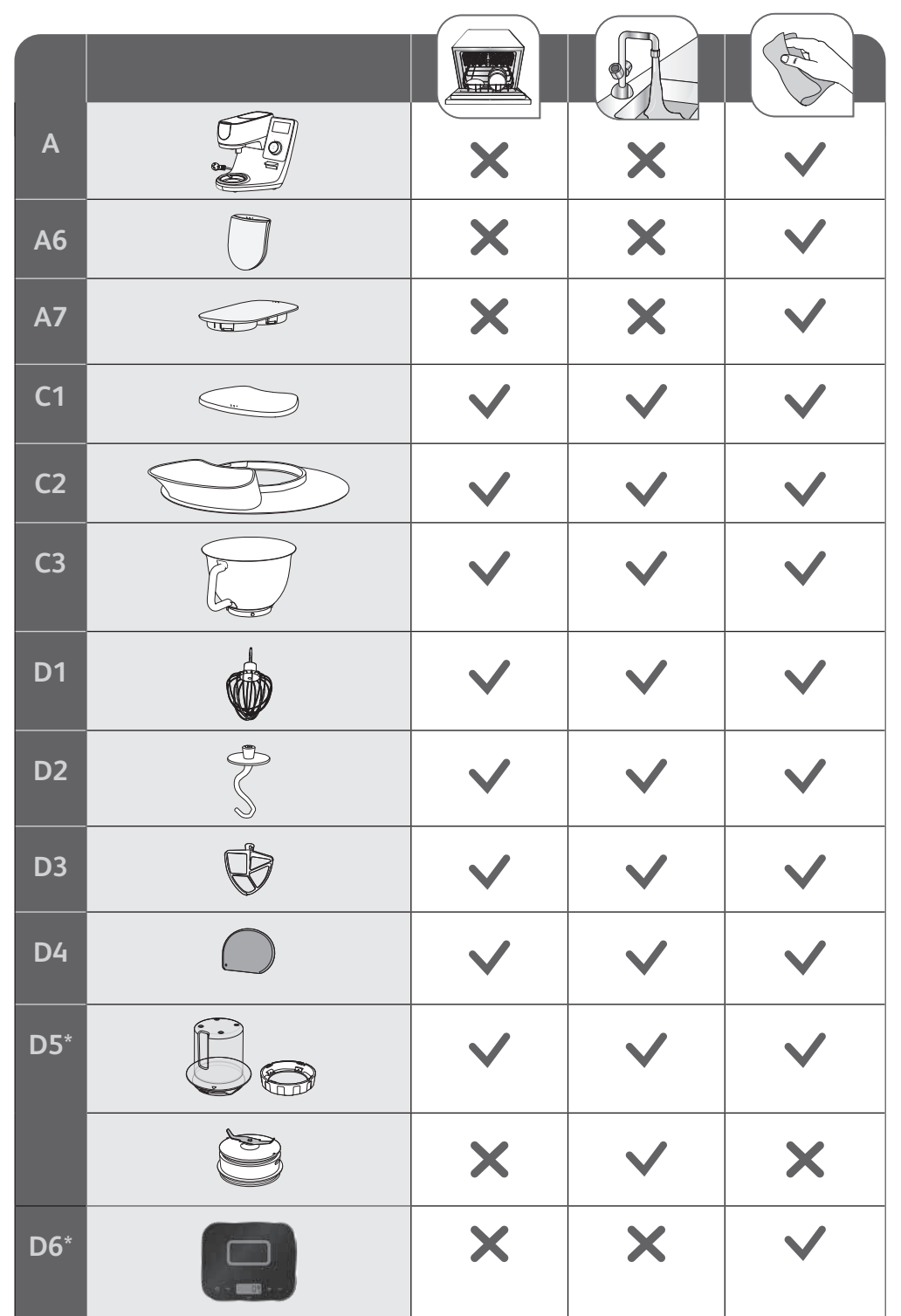

Hello and thank you for choosing our **i-Coach Touch** kitchen machine to help you succeed in all your baking desires and achievements! You will find in the following instructions for use all the information you need to use it. We hope you will enjoy it.

**Warning: a safety booklet is also provided with this appliance . Before using your appliance for the first time, please read this booklet and the following instructions for use carefully and keep them in a safe place.**

#### **APPLIANCE DESCRIPTION**

- **A:** Motor unit **A1**: Beater and hook mixing outlet **A2:** Whisk mixing outlet **A3:** Low speed outlet **A4:** High speed blender/mini-chopper/ grinder outlet **A5:** High speed food processor outlet **A6:** Low speed outlet cover **A7:** High speed outlet cover **A8:** Head release press button **A9:** Power switch O/I **B:** Interface **B1**: Back / Cancel touch key
	- **B2:** Touchscreen **B3:** Speed selector

**B4:** Stop **B5:** Pulse **B6:** Incorporation speed **B7:** Speeds 1 to 8 **C:** Bowl assembly **C1:** Splashguard lid **C2:** Splashguard **C3:** Bowl **D:** Accessories **D1:** Balloon whisk **D2:** Dough hook **D3:** Beater **D4:** Dough Scraper **D5:** Mini-chopper\*

**D6:** Connected scale\*

\*according to model

### **TECHNICAL DATA FOR THE APPLIANCE**

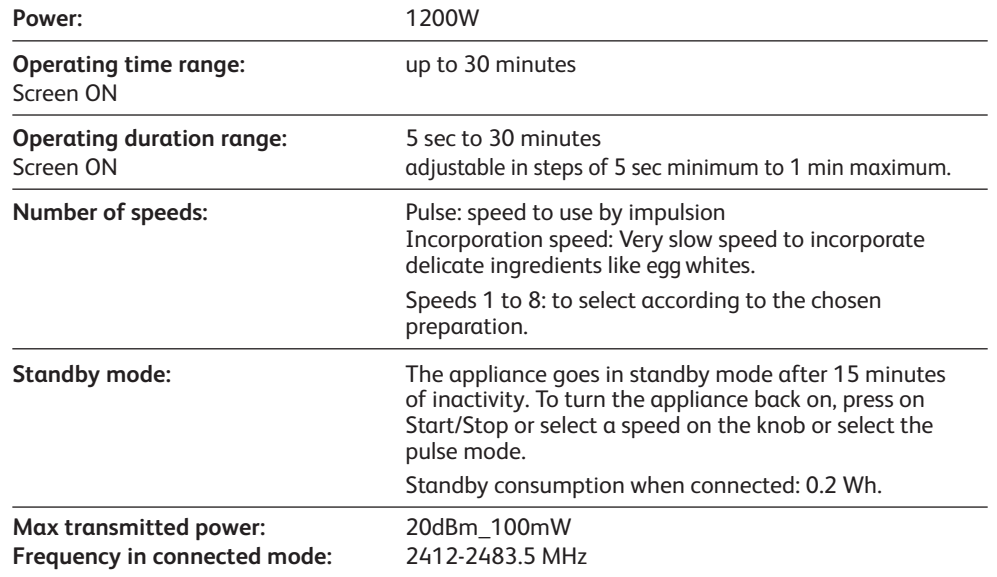

#### **GETTING STARTED**

Before using the appliance for the first time, wash all parts of the unit with soapy water except for the motor unit (see «Cleaning» section). We recommend washing all the accessories (D1), (D2) and (D3) in dishwasher at least once. Rinse and dry. Accessories are packed in non-woven bags; you can use them as storage pouches.

Place the appliance on a flat, clean and dry surface, make sure that the speed selector (B7) is in position «Stop» (B4) and then plug in your appliance. Select the O/I power switch (A9) to start the unit.

Never move the appliance by carrying it by an accessory fixed on the top (for example minichopper).

#### **ASSEMBLY:**

Follow diagrams 1.1 to 1.9

#### **USAGE:**

To start the appliance, turn the speed selector (B7) to the chosen speed and press the center of the selector on «Start/Stop» (B3).

Important: The appliance will only start if the high speed outlet cover (A7) and the head are locked. If you unlock the cover (A7) and/or the head during operation, the appliance will stop immediately. Place the cover (A7) and/or lock down the head, press «Start» (B3) or chose the control knob (B7) or «Pulse» (B5) function to restart the machine.

The appliance goes in standby mode after 15 minutes of inactivity. To turn the appliance back on, press on «Start/Stop» (B3) or select a speed on the knob (B7) or select the pulse mode (B5).

Food can be added through the lid funnel (C2) during a preparation.

To stop the appliance, press the center of the speed selector (B3) on «Start/Stop» and return the selector to «Stop» (B4).

#### **DISASSEMBLY**

Wait for the appliance to come to a complete stop, then perform the assembly steps in reverse: diagrams 1.9 to 1.1.

#### **CLEANING THE APPLIANCE**

Unplug the appliance.

Do not immerse the appliance (A) in water or put it under running water. Wipe it with a dry or slightly damp cloth.

Disassemble completely and rinse the accessories soon after use. Wash, rinse and dry the accessories. Refer to the cleaning table.

**Handle all blades with care to prevent injury (diagram 2.4).**

# **TIPS & ADVICE en**

All models include the whisk, beater and dough hook attachments. Depending on the model the Mini Chopper may also be included. Below you will find recipe ideas, recommended speeds and times of use.

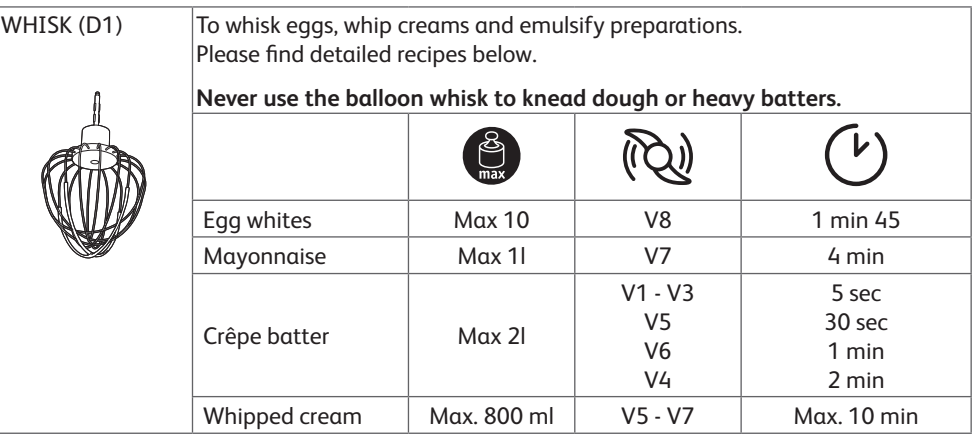

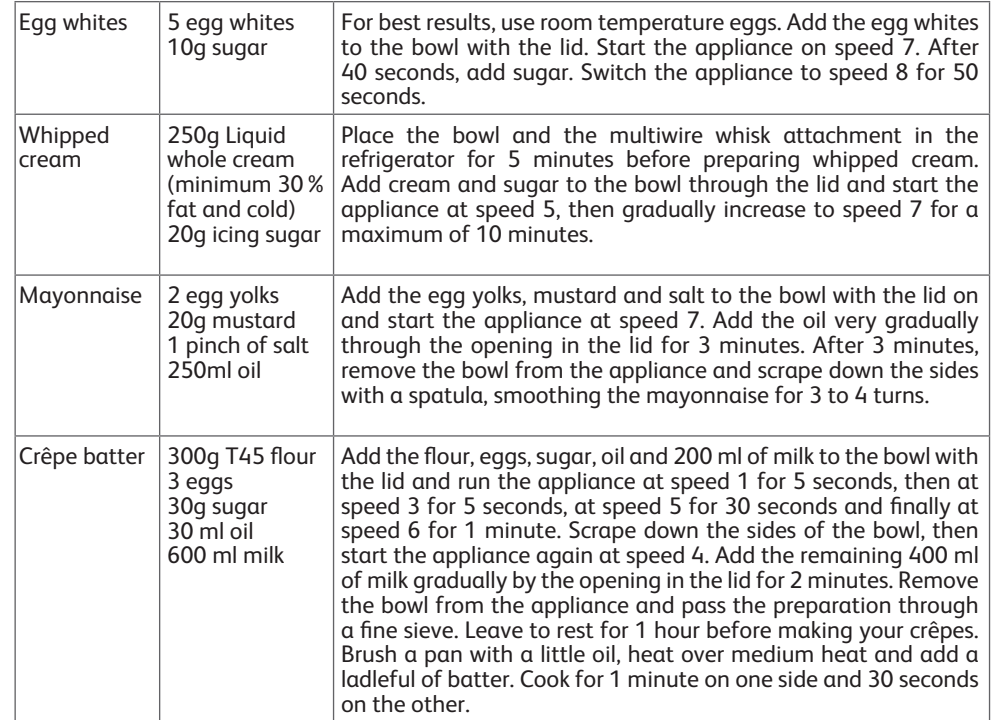

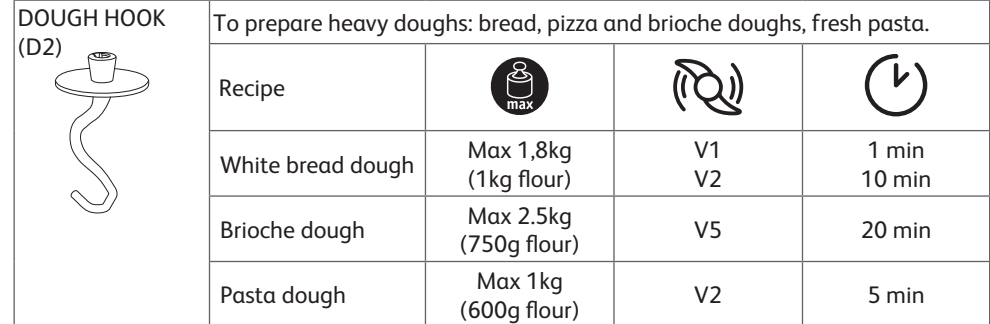

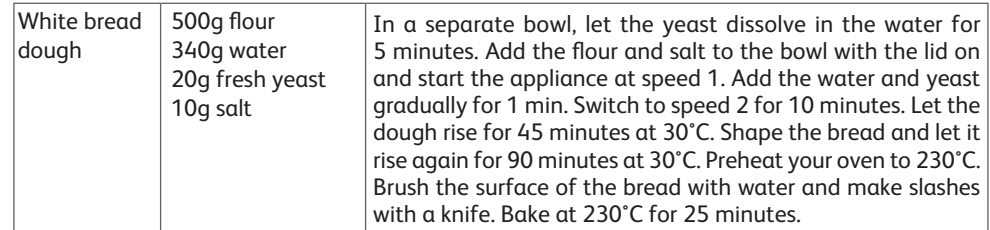

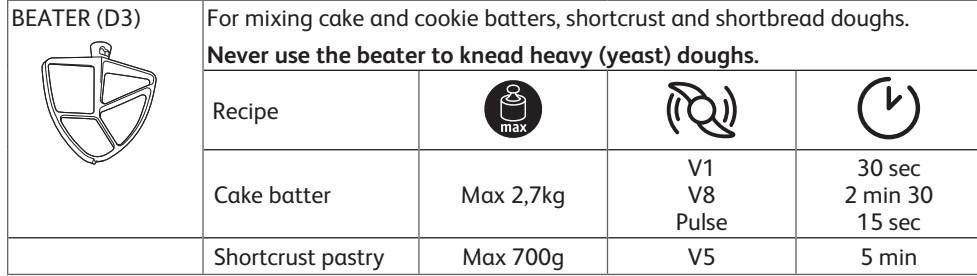

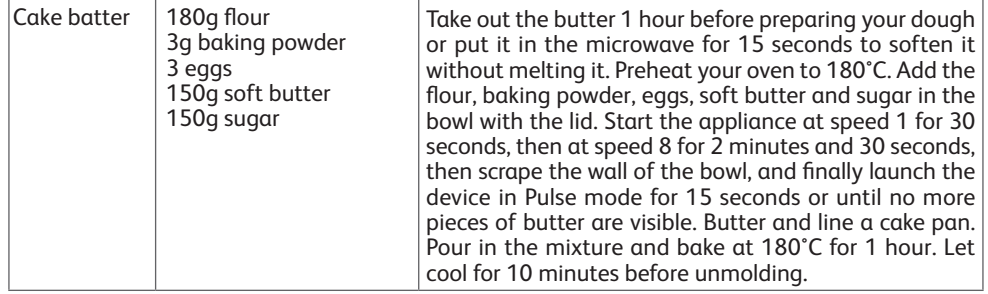

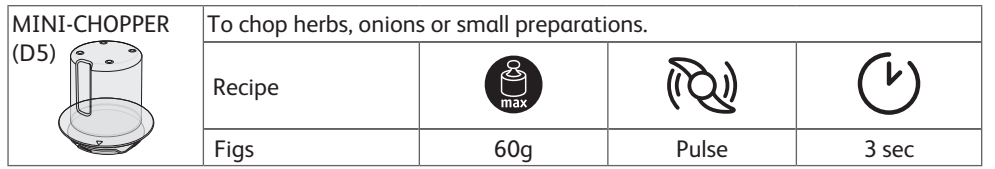

# **I-COACH TOUCH: MY COACH TO DARE BAKING**

The following control keys will light up when they are available for use:

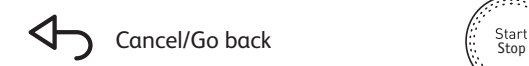

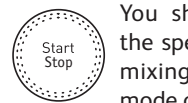

You should press the center of the speed selector to start or stop mixing at any speed in manual mode or within a program.

#### **1. FIRST TIME USE**

i-Coach Touch is a smart appliance that helps you bake and succeed in all your preparations. It offers you basic preparations with result verification, as well as step-by-step recipes, all available in just a few taps.

With its intuitive, interactive touchscreen, you will be able to prepare anything you like: guaranteed results and success!

i-Coach Touch takes care of preparing and mixing your ingredients. It will guide you step-by-step through all the stages of the recipe. Follow the steps—it couldn't be easier!

Turn on your i-Coach Touch using the power switch 0/I (A9) and follow the instructions that appear on screen. Throughout each of the steps, the (?) icon offers help on how to carry out each step.

#### **COUNTRY SPECIFIC SETTINGS**

The first time you use the appliance, you will access the country-specific settings.

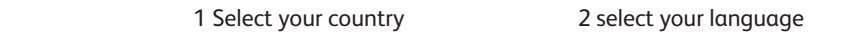

Once these two steps have been completed, a welcome screen will be displayed.

### **INTERNET CONNECTION**

You can now connect your i-Coach Touch to your home Internet on a 2.4GHz wifi only (5GHz wifi are not supported). You can complete this step now by selecting «Now» or later on by selecting «Later».

You can perform this step later by accessing the settings for your i-Coach Touch from the home screen. An Internet connection is required to use the following features: access to all i-Coach Touch recipes, basic preparations, culinary techniques videos «My recipe books», «In my fridge», photos and videos as part of the step-by-step guide for your recipes product updates.

To connect your i-Coach Touch to the Internet, you must perform the following steps:

- Select your network (Can't access your network? Go to «Settings» then «WiFi Settings» then «Turn on WiFi»)
- Enter the password for your WiFi connection
- A «Connection in progress» screen will open  $\Box$  while the connection is loading. This step may take a few minutes.
- A «Congratulations!» screen will confirm that the connection has been established successfully  $\sqrt{2}$
- Lastly, you will need to select your time zone

What the WiFi connection indicators mean:

The product is not connected to WiFi.

The product is connecting to WiFi.

The product is connected to WiFi.

### **LINKING THE APP**

The Tefal app lets you to keep an eye on your i-Coach Touch without needing to stay close to it. You can link the appliance to your smartphone or tablet. This also lets you access your recipes, wherever you are.

Please check that your smartphone/tablet WiFi function is connected to the Internet (WiFi/5G/4G/3G, etc.).

The i-Coach Touch must be plugged into a power outlet.

You can perform this step later by accessing the settings for your i-Coach Touch from the home screen.

Linking to your smartphone/tablet is required for use of the following features:

«My recipe books», remote recipe progress tracking using a smartphone, sending recipes from your smartphone/tablet to your i-Coach Touch

- Compatible devices:

A list of smartphone and tablet models that are compatible with i-Coach Touch can be found at www.tefal.com

- Downloading the app:

Download the Tefal app. Downloadable for free from the App Store (iPhone/iPad) and Google Play (Android).

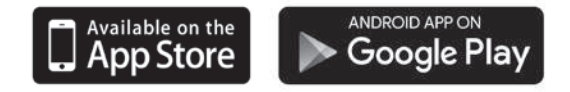

- Linking your account :

From the Tefal app on your smartphone/tablet, select the i-Coach Touch product and create an account, or sign in to your account if you already have one. Your appliance will generate a code (the will appear on screen B2) that you will need to enter in your Tefal app.

If you want to link multiple smartphones/tablets with your i-Coach Touch, each app must be connected to the same Tefal user account.

# **MY FIRST RECIPE**

When using the appliance for the first time, your i-Coach Touch will offer you the chance to make a first recipe for you to get to grips with the appliance. Selecting «My First recipe» will provide you with step-by-step instructions to guide you through the recipe.

This recipe will disappear from your home screen once it has been used, or after you have used your i-Coach Touch ten times.

#### **2. PRODUCT FEATURES en**

Your i-Coach Touch appliance has the option of being operated in «online» mode but can also be operated when in «offline» mode. It's also packed with features to help inspire you every day and make every meal a success! 50 recipes are available in «offline» mode, while in «online» mode, you have access to more recipes and more coaching services!

# **RECIPE SEARCH**

From the home screen, you can search for recipes using the «Search» key  $\mathsf Q$ . You can search by the name of the recipe, or by ingredients. Filters are also available for refining your search.

#### Гò **RECIPE LIBRARY**

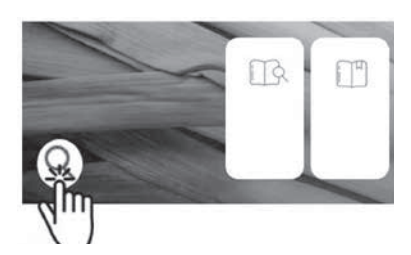

From the home screen, you can access the «Recipe library» function. This function lets you access all recipes available

in the Coach community. In «offline» mode, a selection of pre-loaded recipe cards can be found on the home screen for each function on your i-Coach Touch. You can start the step-by-step guidance directly from one of these recipe cards.

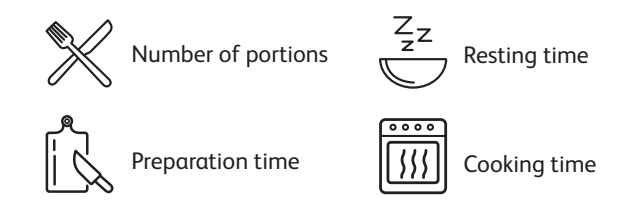

You can also search for a recipe on the community by tapping the «Search» icon  $\mathsf Q$ . To do this, simply type a dish or ingredient into the search bar and tap OK. You can refine your search by adding filters (type of dish, preparation time and recipe origin).

# **BASIC PREPARATIONS**

From the home screen, you can access the «Basic Preparations» function. This function allows you to find all the preparations whose results are guaranteed by the automatic programs and the result verifications. You can launch the step-by-step directly from one of these recipe cards.

# **BAKING TECHNIQUES** (only available with WiFi connection)  $\triangleright$

From the home screen, you can access the «Baking Techniques» function. This function allows you to find videos explaining specific tricks and tips for your preparations.

# **RECIPE BOOKS** (only available with WiFi connection)

You can access the «My recipe books» function from the home screen. This feature lets you find all recipes you have previously saved as favourites via the Tefal app on your smartphone/tablet.

To use this feature you will need to download the Tefal app and create an account. You can create and edit your recipe books on your smartphone/tablet and access them on your i-Coach Touch when it is connected to WiFi. Once your i-Coach Touch is connected via WiFi, your recipe books will automatically sync between your appliance and smartphone/tablet each time you make a recipe.

#### **IN MY FRIDGE** (only available with WiFi connection)

You can access the «In my fridge» function from the home screen. This function lets you search for a recipe using ingredients of your choice.

To find a recipe idea, tap on the «In my fridge» function and then add up to two ingredients. For each ingredient, you can enter the quantities using the connected scales. Then tap «Search» and a list of recipes will be displayed thatmatch the settings you entered.

#### **MANUAL MODE**

You can select the speed of your choice thanks to the speed selector (B3) and click the « Start » button at the center of the selector. A timer will start on the touchscreen (B6).

You can also set a timer before clicking « Start ».

# **SETTINGS**

You can access the «Settings» function from the home screen. This function allows you to update the data stored during your first use of your i-Coach Touch.

You can also connect your appliance to WiFi or link it to the app if you did not do so when you first used your appliance.

# **CONNECTED SCALE \***

- Linking the connected scale accessory to your i-Coach Touch:

When a scale is provided with your i-Coach Touch, it has already been linked to the appliance; you do not need to do anything else.

For scales that have been purchased separately, go to your product settings and tap «My accessories». Lastly, select that you have a scale accessory. Your scale accessory is now linked.

- Using the connected scales accessory:

When the connected scale icon  $\Box$  appears on your i-Coach Touch's screen, you can weigh your ingredients during the recipe preparation process. To do this, press the scale icon  $\mathbb{Z}$  and place the ingredients to be weighed on your scale accessory.

!! The scale enters in standby mode after 30 seconds of inactivity. To turn it back on, press OK.

There are three possible uses for the scale:

- Weighing during preparation: You can weigh all of your ingredients before starting your recipe.
- Weighing throughout a recipe: You can weigh your ingredients while making your recipe, at the beginning of each new step.
- Free weighing: Choose one or more ingredients from your fridge and select them in your Coach app using the search bar. Press the scale icon on your i-Coach Touch, then place your ingredients on the scale accessory: You can then access a list of recipes for your weighed quantities.

#### **UPDATES**

To ensure that the product features function optimally, your product will offer you the option of performing updates. To do this, a window will appear on the screen and will prompt you to accept/ not accept the installation of the latest available update. Tap accept and your i-Coach Touch will perform the update.

# **OFFLINE MODE en**

You can use your i-Coach Touch when in offline mode. The below functions are available in offline mode:

#### **RECIPE LIBRARY**

Detailed information on the Recipe library can be found on page The Recipe library gives you access to 50 recipes.

#### **BASIC PREPARATIONS**

Detailed information about the basic preparations can be found on page 21.

#### **MANUAL MODE**

Detailed information about the manual mode can be found on page 22.

#### **IMPORTANT : APPLIANCE ENTERING SECURITY**

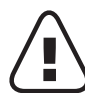

Your appliance is equipped, as standard, with electronic motor protection devices to ensure a long lifespan. This electronic security system safeguards the motor against abnormal use,  $\blacksquare$  meaning your motor is completely protected.

Under certain, very extreme operating conditions that do not comply with the recommendations contained in the manual (see "TIPS & ADVICE» table: volumes potentially too big and/or unusually long operating time and/or not enough time allowed between recipes), the electronic protection system will be triggered to protect the motor; in this case, the appliance will stop and a «security message» will appear on the screen to indicate that the appliance has temporarily stopped working.

If a «security message» appears on your screen and your appliance stops operating, proceed as follows:

- Leave your appliance plugged in and the 0/I switch in position 1 «ON" (A9).
- Refer to the on-screen recommendations to modify your program settings (see "TIPS & ADVICE» table for ingredient quantities/speed/max time/accessory type).

Our Customer service department is available in case of any questions (see contact information in the warranty booklet).

# **WHAT TO DO IF YOUR APPLIANCE DOES NOT WORK**

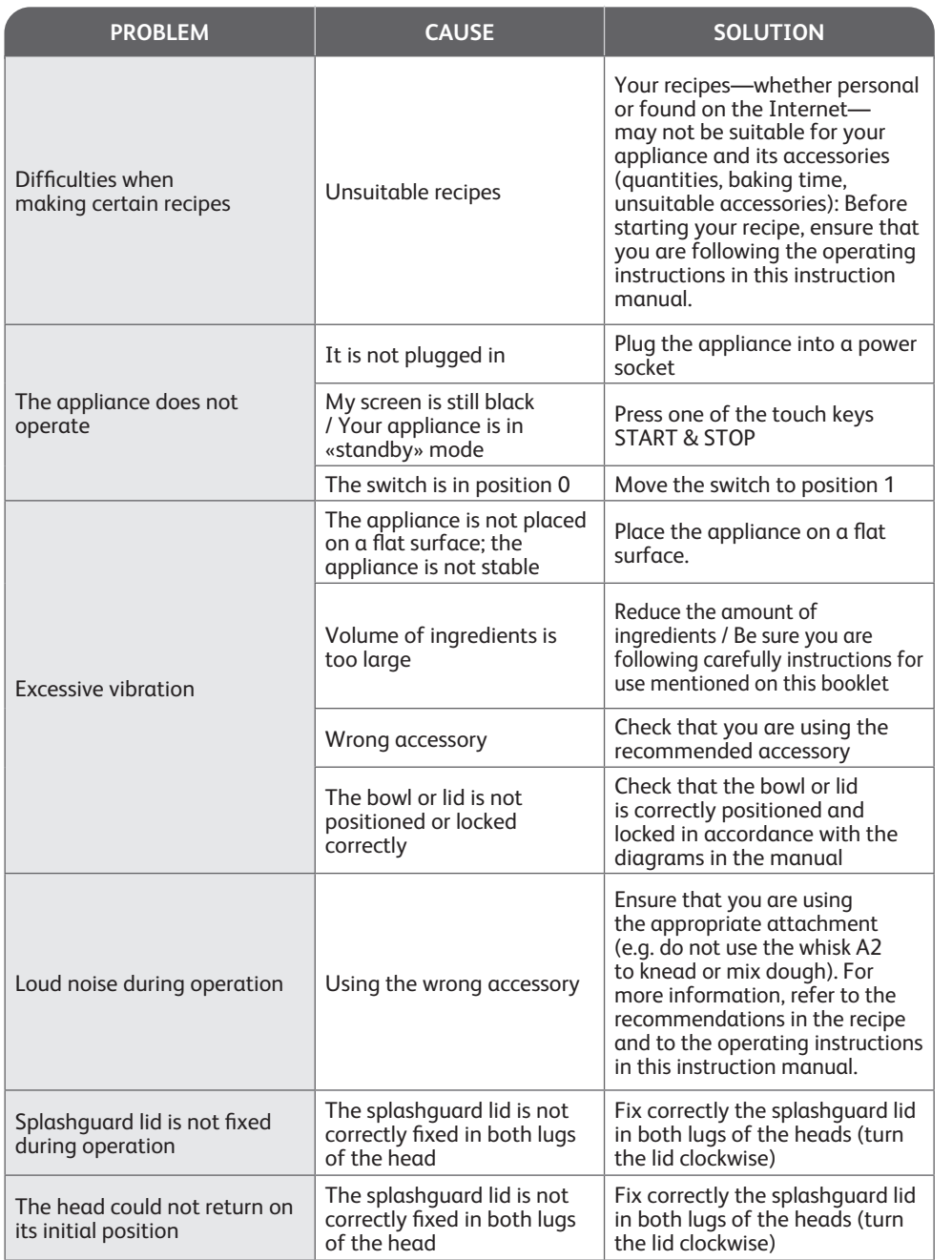

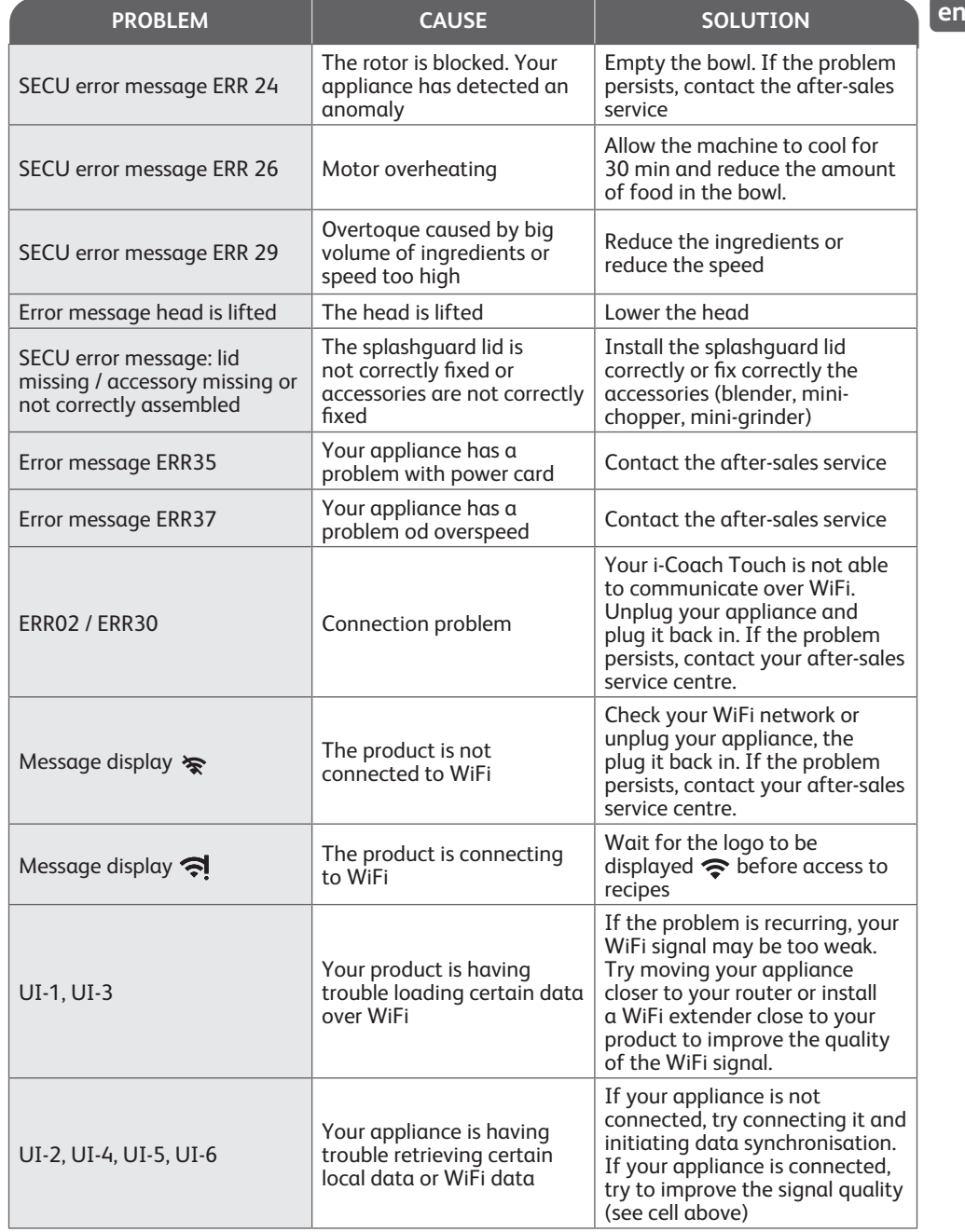

# **<sup>R</sup>EPA<sup>I</sup>RABL<sup>E</sup> <sup>A</sup><sup>T</sup> <sup>F</sup>AI<sup>R</sup> <sup>P</sup>R<sup>I</sup>C<sup>E</sup>** हैं **APPROXECUTED REPAIRERS**

#### **Is your appliance still not working?**

Contact an approved service centre (see the list in the service booklet).

# **RECYCLING**

#### **DISPOSING OF THE PACKAGING AND THE APPLIANCE**

The packaging is made up of environmentally-safe materials and can therefore be disposed of in accordance with the recycling measures in force in your area. To dispose of the appliance, check with the appropriate service in your area.

#### **Environment protection first!**

Your appliance contains valuable materials which can be recovered or recycled.  $\supset$  Leave it at a local civic waste collection point.

\*The Bluetooth® trademark and logos are registered trademarks of Bluetooth SIG, Inc. and their use by the SEB Group has been authorized. Google Play and Android are trademarks of Google Inc. Apple and the Apple logo are trademarks of Apple Inc., registered in the U.S. and in other countries. App Store is a service mark of Apple Inc.

#### **GLOSSARY**

**Pair:** The act of grouping or linking two appliances. This happens the first time that you connect your smartphone or tablet with the i-Coach Touch.

**Synchronize:** The act of updating information. The app synchronizes with the i-Coach Touch in order to exchange information when they are connected.

**Connect:** Establishing a link between the app (smartphone/tablet) and the appliance (i-Coach Touch). This is required for synchronization to take place.

**Cookies:** This is the usage information sent to Tefal to improve the app.

Salut! Vă mulțumim că ați ales aparatul de bucătărie **I Coach Touch** pentru succes la copt. În următoarele instrucțiuni de utilizare, veți găsi toate informațiile necesare pentru a-l folosi. Sperăm să vă bucurați de el.

**Avertisment: odată cu aparatul este furnizată și o broșură privind siguranța. Înainte de a folosi aparatul pentru prima dată, citiți cu atenție broșura și aveți grijă să respectați instrucțiunile de utilizare. Păstrați broșura într-un loc sigur.**

#### **DESCRIEREA APARATULUI:**

- **A:** Unitatea motorului
- **A1:** Orificiu pentru paletă și cârlig de frământat
- **A2:** Orificiu pentru tel
- **A3:** Orificiu pentru viteză mică
- **A4:** Orificiu blender / mini-tocător / râșniță de viteză mare
- **A5**: Orificiu pentru viteză mare robot de bucătărie
- **A6:** Capac orificiu pentru viteză mică
- **A7:** Capac orificiu pentru viteză mare
- **A8:** Buton pentru eliberarea capului
- **A9:** Întrerupător de alimentare O/I
- **B:** Interfață **B1:** Tasta Înapoi / Anulați **B2:** Ecran tactil **B3:** Buton de selectare a vitezei

**B5:** Pulse **B6:** Viteză de încorporare **B7:** Viteze de la 1 la 8 **C:** Ansamblu bol **C1:** Capac anti-stropire

**B4:** Oprit

- **C2:** Anti-stropire **C3:** Bol
- **D:** Accesorii **D1:** Tel **D2:** Cârlig pentru aluat **D3:** Paletă **D4:** Racletă pentru aluat **D5:** Mini-tocător\* **D6:** Cântar conectat\*

\*în funcție de model

#### **DATE TEHNICE PENTRU APARAT:**

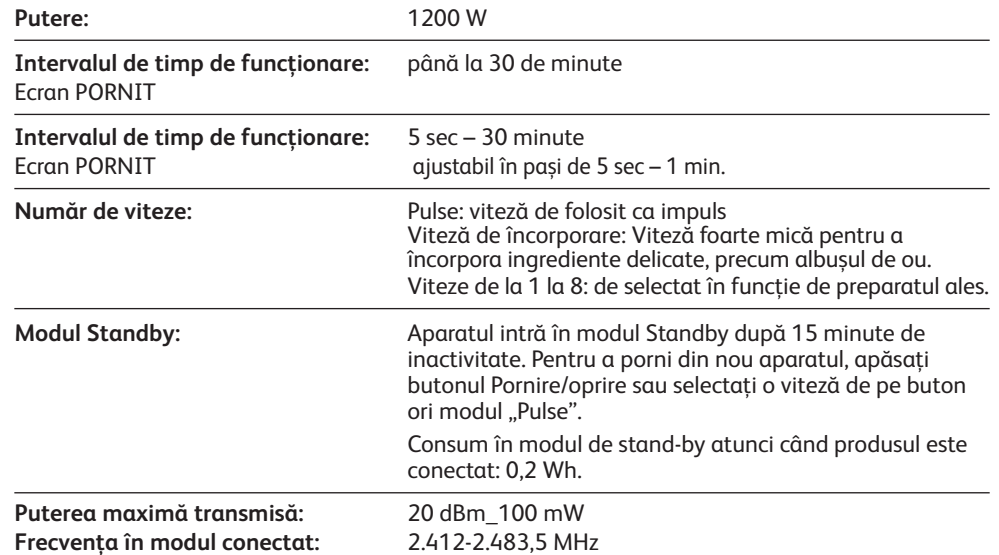

**ro**

### **PUNEREA ÎN FUNCȚIUN**

Înainte de a folosi aparatul pentru prima dată, spălați cu apă și săpun toate componentele, cu excepția unității motorului (a se vedea secțiunea "Curățare"). Recomandăm spălarea tuturor accesoriilor (D1), (D2) și (D3) în mașina de spălat vase cel puțin o dată. Clătiți și uscați. Accesoriile sunt ambalate în săculețe din material nețesut; le puteți folosi pentru depozitarea ulterioară.

Puneți aparatul pe o suprafață plană, curată și uscată. Asigurați-vă că selectorul de viteze (B7) este în poziția "Oprit" (B4) și apoi introduceți în priză aparatul. Folosiți întrerupătorul de alimentare O/I (A9) pentru a porni unitatea.

Nu deplasați niciodată aparatul apucându-l de accesoriul fixat pe el (de exemplu de mini-tocător).

#### **SAMBLARE:**

Urmați diagramele de la 1.1 la 1.9

#### **UTILIZARE:**

Pentru a porni aparatul, rotiti selectorul (B7) la viteza aleasă și apăsați în centrul lui pe "Pornire/ oprire" (B3).

Important: Aparatul va porni numai dacă ați blocat capacul orificiului pentru viteză mare (A7) și capul. Dacă deblocați capacul (A7) și/sau capul în timpul funcționării, aparatul se va opri imediat. Puneți capacul (A7) și/sau blocați capul, apăsați pe "Start" (B3) sau folosiți butonul de control (B7) sau funcția "Pulse" (B5) pentru a reporni aparatul.

Aparatul intră în modul Standby după 15 minute de inactivitate. Pentru a porni din nou aparatul, apăsați butonul de "Pornire/oprire" (B3) sau selectați o viteză de pe buton (B7) ori modul "Pulse" (B5).

În timpul preparării se pot adăuga ingrediente prin pâlnia din capac (C2). Pentru a opri aparatul, apăsați în centrul selectorului de viteze (B3) pe "Pornire/oprire și puneți selectorul înapoi în pozitia "Oprit" (B4).

#### **DEZASAMBLARE**

Așteptați ca aparatul să se oprească complet, apoi urmați pașii de asamblare în ordine inversă: diagramele de la 1.9 la 1.1.

### **CURĂȚAREA APARATULUI**

Deconectați aparatul de la priză.

Nu cufundați aparatul (A) în apă și nu-l puneți sub jetul de apă de la robinet. Ștergeți-l cu o lavetă uscată sau ușor umedă.

Dezasamblați complet și clătiți accesoriile la scurt timp după utilizare. Spălați, clătiți și uscați accesoriile. Consultați tabelul referitor la curățare.

**Manevrați lamele cu grijă, pentru a nu vă răni (diagrama 2.4).**

### **SFATURI ȘI RECOMANDĂRI**

Toate modelele includ tel, paletă și cârlig pentru aluat ca accesorii. În funcție de model, poate fi inclus și mini-tocătorul. Mai jos găsiți idei de rețete, viteze recomandate și durate de utilizare.

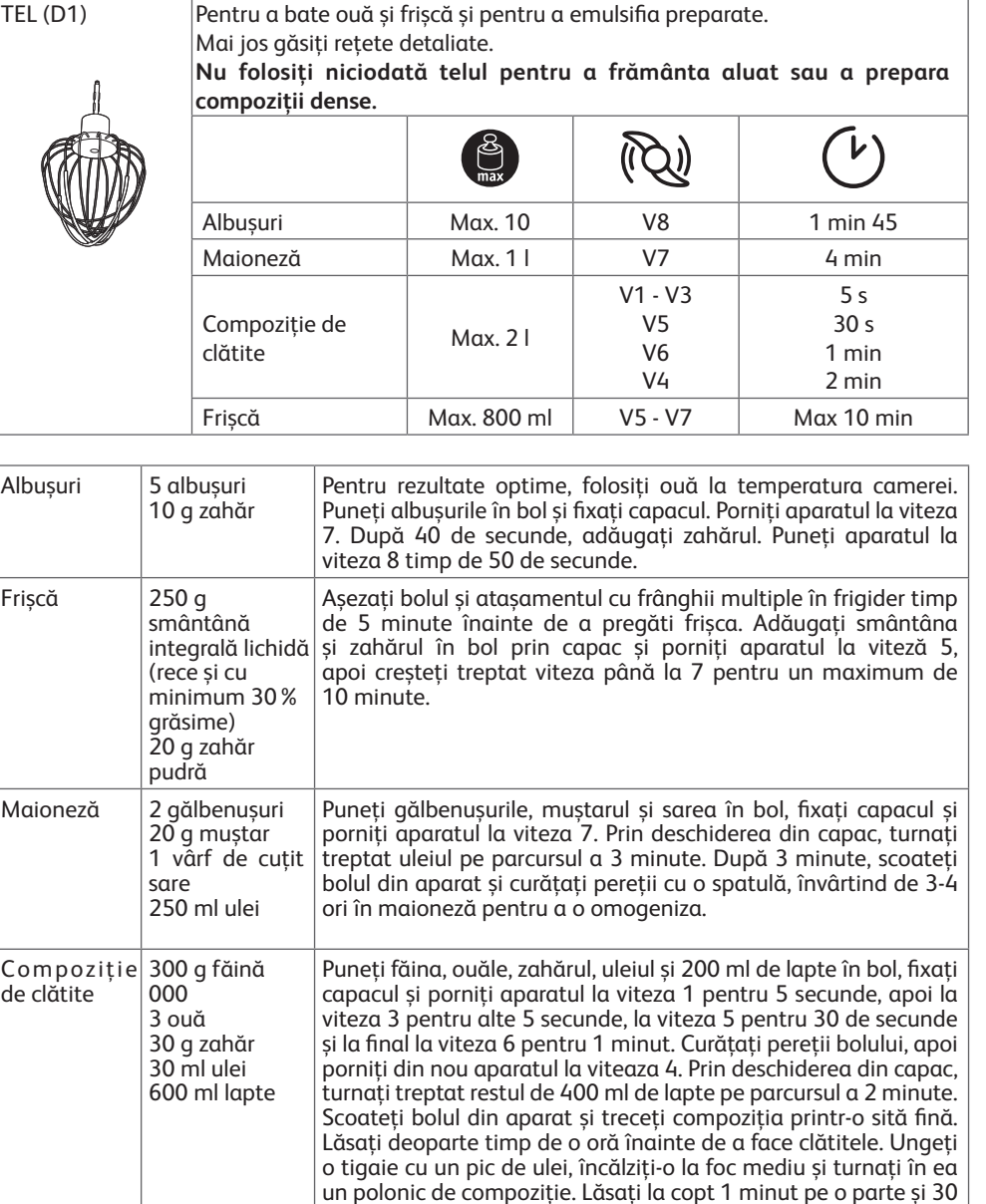

de secunde pe cealaltă.

**ro**

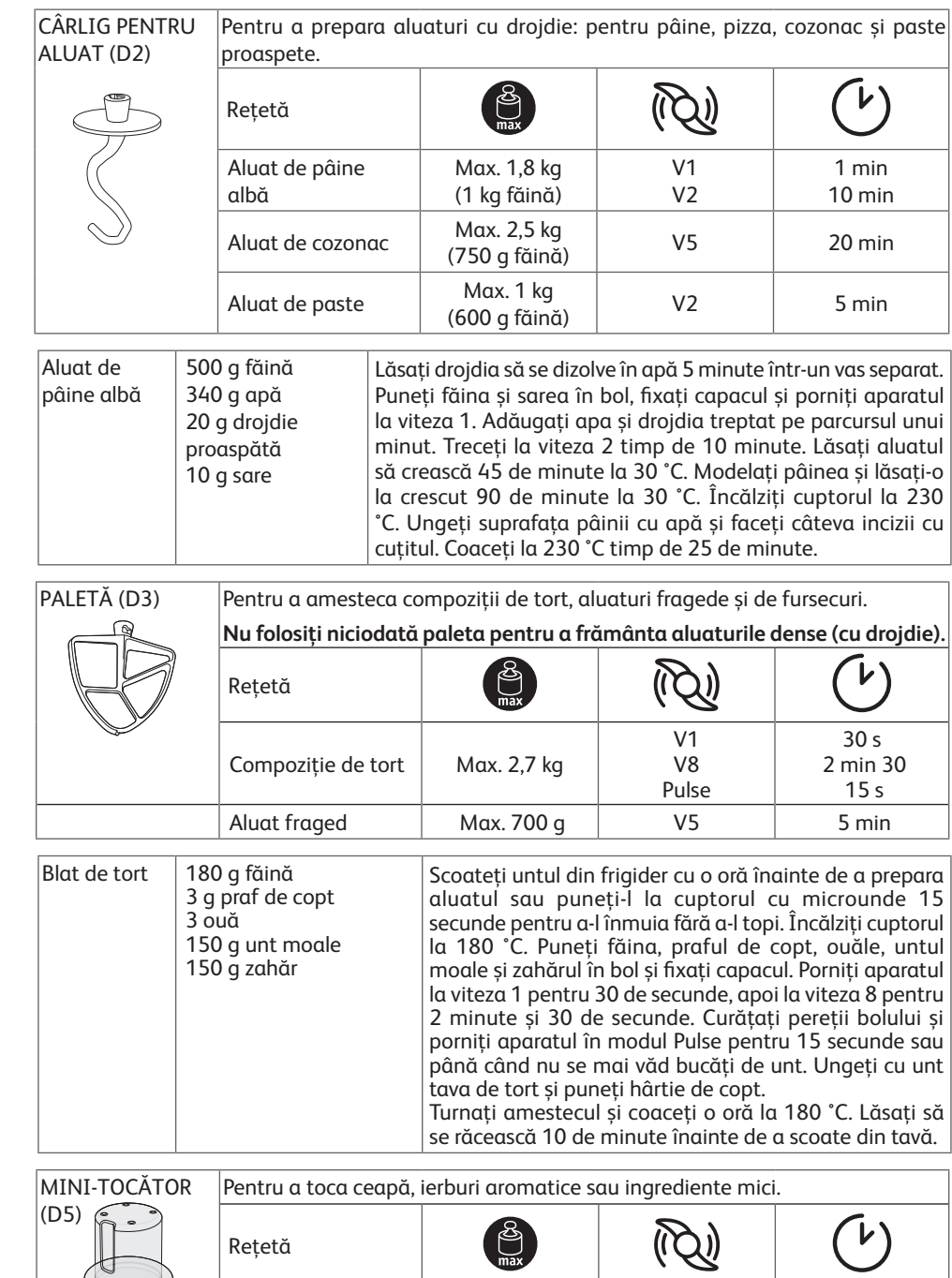

Smochine 1 60 g Pulse 3 s

# **I-COACH TOUCH: ANTRENORUL MEU CULINAR**

Următoarele taste de control vor lumina atunci când sunt disponibile pentru utilizare:

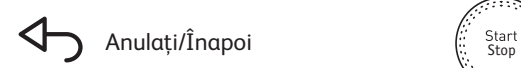

Apăsați în centrul selectorului de viteze pentru a porni sau a opri amestecarea la orice viteză în modul manual sau într-un program.

#### **1. PRIMA UTILIZARE**

i-Coach Touch este un aparat inteligent care vă ajută să coaceți și să aveți mereu preparate reușite. Vă oferă preparate de bază cu rezultate verificabile și rețete pas cu pas, toate disponibile cu doar câteva atingeri.

Cu ecranul său intuitiv și interactiv, veți putea prepara orice doriți, cu succes și rezultate garantate,

i-Coach Touch vă pregătește și vă amestecă ingredientele. Vă va ghida pas cu pas prin toate etapele rețetei. Urmați pașii – nimic mai ușor!

Porniți dispozitivul i-Coach Touch folosind întrerupătorul 0/I (A9) și urmați instrucțiunile de pe ecran. De-a lungul pașilor, pictograma (?) oferă ajutor pentru a realiza fiecare pas.

# **SETĂRI SPECIFICE ȚĂRII**

Prima dată când folosiți aparatul, veți accesa setările specifice țării.

1 Selectați țara 2 Selectați limba

Odată parcurși acești doi pași, se va afișa un ecran de întâmpinare.

# **CONEXIUNEA LA INTERNET**

Acum puteți conecta i-Coach Touch la rețeaua de internet de acasă, doar prin Wi-Fi de 2,4 GHz (rețelele Wi-Fi de 5 GHz nu sunt acceptate). Puteți finaliza acest pas acum, selectând "Acum" sau mai târziu, selectând "Mai târziu".

Puteți face acest pas mai târziu accesând setările pentru i-Coach Touch din ecranul de pornire. O conexiune la internet este necesară pentru a folosi următoarele funcții: accesul la toate rețetele antrenorului, pregătirea de bază, videoclipurile cu tehnici culinare, "Cărțile mele de rețete", "În frigiderul meu", fotografiile și videoclipurile din ghidul pas cu pas pentru rețete, actualizările de produs.

Pentru a conecta i-Coach Touch la internet, trebuie să parcurgeți următorii pași:

- Selectați rețeaua (Nu vă puteți accesa rețeaua? Accesați "Setări", apoi "Setări Wi-Fi", apoi "Activati Wi-Fi")
- Introduceți parola pentru conexiunea Wi-Fi
- Se va deschide un ecran "Conexiune în curs"  $\widehat{\mathbb{G}^{\mathbb{B}}}$   $\widehat{\widehat{\mathbb{G}}}$ , iar pictograma se va încărca. Acest pas poate dura câteva minute.
- Un ecran "Felicitări" va confirma realizarea conexiunii  $\sqrt{2}$
- $-$  În ultimul rând, va trebui să selectați fusul orar  $\bigoplus$

 $\sim$ 

Ce înseamnă indicatorii conexiunii Wi-Fi?

爱 produsul nu este conectat la Wi-Fi.

produsul se conectează la Wi-Fi.

produsul este conectat la Wi-Fi.

# **CONECTAREA APLICAȚIEI**

Aplicația Tefal vă ajută să fiți cu ochii pe i-Coach Touch chiar dacă nu sunteți aproape de el. Puteți conecta aplicația la smartphone sau la tabletă. În plus, acest lucru vă permite să vă accesați rețetele, oriunde ați fi.

Verificați dacă funcția Wi-Fi a smartphone-ului/tabletei este conectată la internet (Wi-Fi/5G/4G/3G etc.).

Dispozitivul i-Coach Touch trebuie conectat la o priză.

Puteți face acest pas mai târziu accesând setările pentru i-Coach Touch din ecranul de pornire.

Conectarea la smartphone/tabletă este obligatorie pentru a folosi următoarele funcții:

"Cărțile mele de rețete", urmărirea de la distanță a progresului unei rețete folosind un smartphone, trimiterea de rețete de pe smartphone/tabletă pe i-Coach Touch

- Dispozitive compatibile:

Puteți găsi o listă de modele de smartphone-uri și tablete compatibile cu i-Coach Touch la www.tefal.com

- Descărcarea aplicației:

Descărcați aplicația Tefal. Se poate descărca gratuit din App Store (iPhone/iPad) și Google Play (Android).

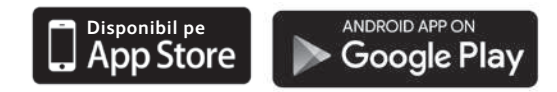

- Conectarea contului:

Din aplicația Tefal de pe smartphone/tabletă, selectați produsul i-Coach Touch și creați un cont sau conectați-vă la cont dacă aveți deja unul. Aplicația dvs. va genera un cod care va apărea pe ecranul B2 și pe care va trebui să-l introduceți în aplicația Coach.

Dacă doriți să conectați mai multe smartphone-uri/tablete cu i-Coach Touch, fiecare aplicație trebuie conectată la același cont de utilizator Tefal.

# **PRIMA MEA REȚETĂ**

Când folosiți aparatul pentru prima dată, i-Coach Touch vă va oferi ocazia să pregătiți o primă rețetă pentru a vă obișnui cu aparatul. Dacă selectați "Prima mea rețetă", veți primi instrucțiuni pas cu pas care vă vor ghida prin rețetă.

Rețeta va dispărea de pe ecranul de pornire după ce o folosiți sau după ce folosiți dispozitivul i-Coach Touch de zece ori.

# **2. FUNCȚIILE PRODUSULUI**

Aparatul i-Coach Touch are opțiunea de a fi folosit în modul online, dar și în modul offline. În plus, are multe funcții care să vă inspire în fiecare zi și să vă transforme toate mesele într-un succes! 50 de rețete sunt disponibile în modul offline, în vreme ce în modul online aveți acces la mai multe rețete și mai multe servicii de coaching!

# **CĂUTARE REȚETE**

De pe ecranul de pornire, puteți căuta rețete folosind tasta Căutare Q. Puteți căuta folosind numele rețeței sau ingredientele. Există și filtre pentru a vă rafina căutarea.

# **BIBLIOTECA DE REȚETE**  $\int \overrightarrow{Q}$

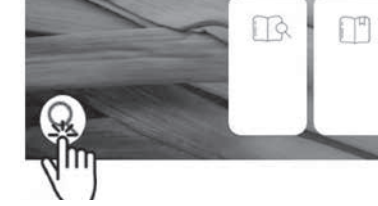

Din ecranul de pornire, puteți accesa funcția "Biblioteca de rețete". Aceasta vă permite să accesați toate rețetele din Comunitatea Coach. În modul offline, pe ecranul de

pornire, puteți găsi o selecție de fișe cu rețete preîncărcate pentru fiecare funcție de pe i-Coach Touch. Puteți începe ghidul pas cu pas direct dintr-una din aceste fișe cu rețete.

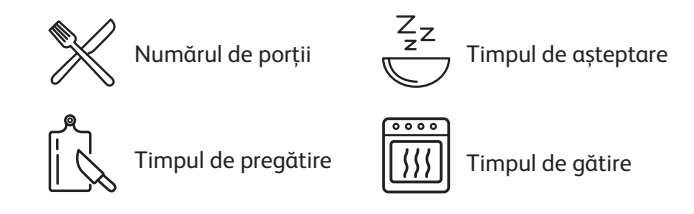

În plus, puteți căuta o rețetă în comunitate, atingând pictograma "Căutare". Pentru aceasta, tastați un preparat sau un ingredient în bara de căutare și atingeți OK. Vă puteți rafina căutarea dacă adăugați filtre (tipul de preparat, timpul de preparare și originea rețetei).

# **PREGĂTIRI DE BAZĂ**

Din ecranul de pornire, puteți accesa funcția "Pregătiri de bază". Aceasta vă permite să găsiți toate pregătirile, cu rezultate garantate de programele automate și verificările rezultatelor. Puteți lansa ghidul pas cu pas direct dintr-una din aceste fișe cu rețete.

# **TEHNICI DE COPT** (disponibile doar cu conexiune Wi-Fi)

Din ecranul de pornire, puteți accesa funcția "Tehnici de copt". Aceasta vă ajută să găsiți videoclipuri cu sfaturi și trucuri pentru pregătirile dvs.

# **CĂRȚI DE REȚETE** (disponibile doar cu conexiune Wi-Fi)

Puteți accesa funcția "Cărțile mele de rețete" din ecranul de pornire. Aceasta vă ajută să găsiți toate rețetele salvate anterior ca preferate prin aplicația Tefal de pe smartphone/tabletă.

Pentru a o folosi, va trebui să descărcați aplicația Tefal și să creați un cont. Puteți crea și edita cărțile de rețete pe smartphone/tabletă și le puteți accesa pe i-Coach Touch când este conectat la Wi-Fi. Când dispozitivul i-Coach Touch este conectat prin Wi-Fi, cărțile dvs. de rețete se vor sincroniza automat între aparat și smartphone/tabletă de fiecare dată când preparați o rețetă.

# **ÎN FRIGIDERUL MEU** (disponibil doar cu conexiunea Wi-Fi)

Puteți accesa funcția ..În frigiderul meu" din ecranul de pornire. Aceasta vă giută să căutați o rețetă folosind ingredientele dorite.

Ca să găsiți o idee de rețetă, atingeți funcția "În frigiderul meu" și adăugați până la două ingrediente. Pentru fiecare ingredient, puteți introduce cantitatea folosind cântarul conectat. Apoi atingeți "Căutare" și o listă de rețete se va afișa în funcție de setările introduse.

#### **MODUL MANUAL**

Puteți selecta viteza dorită datorită selectorului (B3), apoi dați clic pe butonul "Pornire" din centrul selectorului. Pe ecranul tactil (B6) va porni temporizatorul.

Puteti seta un temporizator și înainte de a da clic pe "Start".

# **SETĂRI**  $\frac{1}{200}$

Puteți accesa funcția "Setări" din ecranul de pornire. Aceasta vă ajută să actualizați datele stocate la prima folosire a dispozitivului i-Coach Touch.

În plus, puteți conecta aparatul la Wi-Fi sau la aplicație dacă nu ați făcut acest lucru prima dată când l-ați folosit.

# **CÂNTARUL CONECTAT \***

- Conectarea accesoriului cântar conectat la i-Coach Touch:

Când vi se furnizează un cântar împreună cu dispozitivul i-Coach Touch, acesta este deja conectat; nu mai trebuie să faceți nimic.

Pentru cântarele achiziționate separat, accesați setările produsului și atingeți "Accesoriile mele". În ultimul rând, selectați că aveți un accesoriu cântar. Accesoriul cântar este acum conectat.

- Folosirea accesoriului cântar conectat:

 $\Gamma$ Când pictograma cântar conectat  $\Gamma$  apare pe ecranul dispozitivului i-Coach Touch, puteți cântări ingredientele în timpul pregătirii rețetei. Pentru aceasta, apăsați pictograma cântar și așezați ingredientele de cântărit pe accesoriul cântar.

!! Cântarul intră în modul standby după 30 de secunde de inactivitate. Pentru a-l reporni, apăsați OK. Există trei utilizări posibile ale cântarului.

- Cântărirea în timpul pregătirii: puteți cântări toate ingredientele înainte să începeți rețeta.
- Cântărirea pe parcursul rețetei: puteți cântări ingredientele în timp ce faceți rețeta, la începutul fiecărui pas.
- Cântărirea liberă: alegeți unul sau mai multe ingrediente din frigider și selectați-le în aplicația Coach folosind bara de căutare. Apăsați pictograma cântar de pe i-Coach Touch, apoi puneți ingredientele pe accesoriul cântar: Apoi puteți accesa o listă de rețete pentru cantitățile cântărite.

#### **ACTUALIZĂRI**

Pentru a vă asigura că produsul funcționează optim, acesta vă va oferi opțiunea de a efectua actualizări. Pentru aceasta, pe ecran va apărea o fereastră care vă va solicita să acceptați/ nu acceptați instalarea celei mai noi actualizări. Atingeți Accept și i-Coach Touch va efectua actualizarea.

# **MODUL OFFLINE**

Puteți folosi dispozitivul i-Coach Touch în modul offline. Funcțiile de mai jos sunt disponibile în modul offline.

#### **BIBLIOTECA DE REȚETE**

Puteți găsi informații detaliate despre biblioteca de rețete la pagina Biblioteca de rețete vă oferă acces la 50 de rețete.

#### **PREGĂTIRI DE BAZĂ**

Puteți găsi informații detaliate despre pregătirile de bază la pagina 7.

#### **MODUL MANUAL**

Puteți găsi informații detaliate despre modul manual la pagina 8.

#### **IMPORTANT: SECURITATEA APARATULUI**

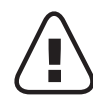

Aparatul este echipat ca standard cu dispozitive de protecție electronică a motorului, pentru a-i asigura o lungă durată de funcționare. Acest sistem de securitate electronic protejează motorul de utilizarea anormală, făcându-l să fie complet protejat.

În anumite condiții de funcționare foarte extreme, care nu respectă recomandările din manual (tabelul "SFATURI": volume potențial prea mari și/sau timp de funcționare neobișnuit de lung și/sau timp insuficient între rețete), sistemul de protecție electronică se va declanșa pentru a proteja motorul. În acest caz, aparatul se va opri și pe ecran va apărea un "mesaj de securitate" pentru a arăta că aparatul a întrerupt funcționarea.

Dacă pe ecran apare un "mesaj de securitate" și aparatul nu mai funcționează, procedați astfel:

- lăsați aparatul conectat și comutatorul 0/I în poziția 1, "Pornit" (A9);

- consultați recomandările de pe ecran pentru a modifica setările programului (accesați tabelul "SFATURI" pentru cantități de ingrediente/viteză/timp max/tip de accesoriu).

Serviciul clienți este disponibil în caz că aveți întrebări (găsiți informațiile de contact în broșura cu garanția).

# **CE SĂ FACEȚI DACĂ APARATUL NU FUNCȚIONEAZĂ CORESPUNZĂTOR**

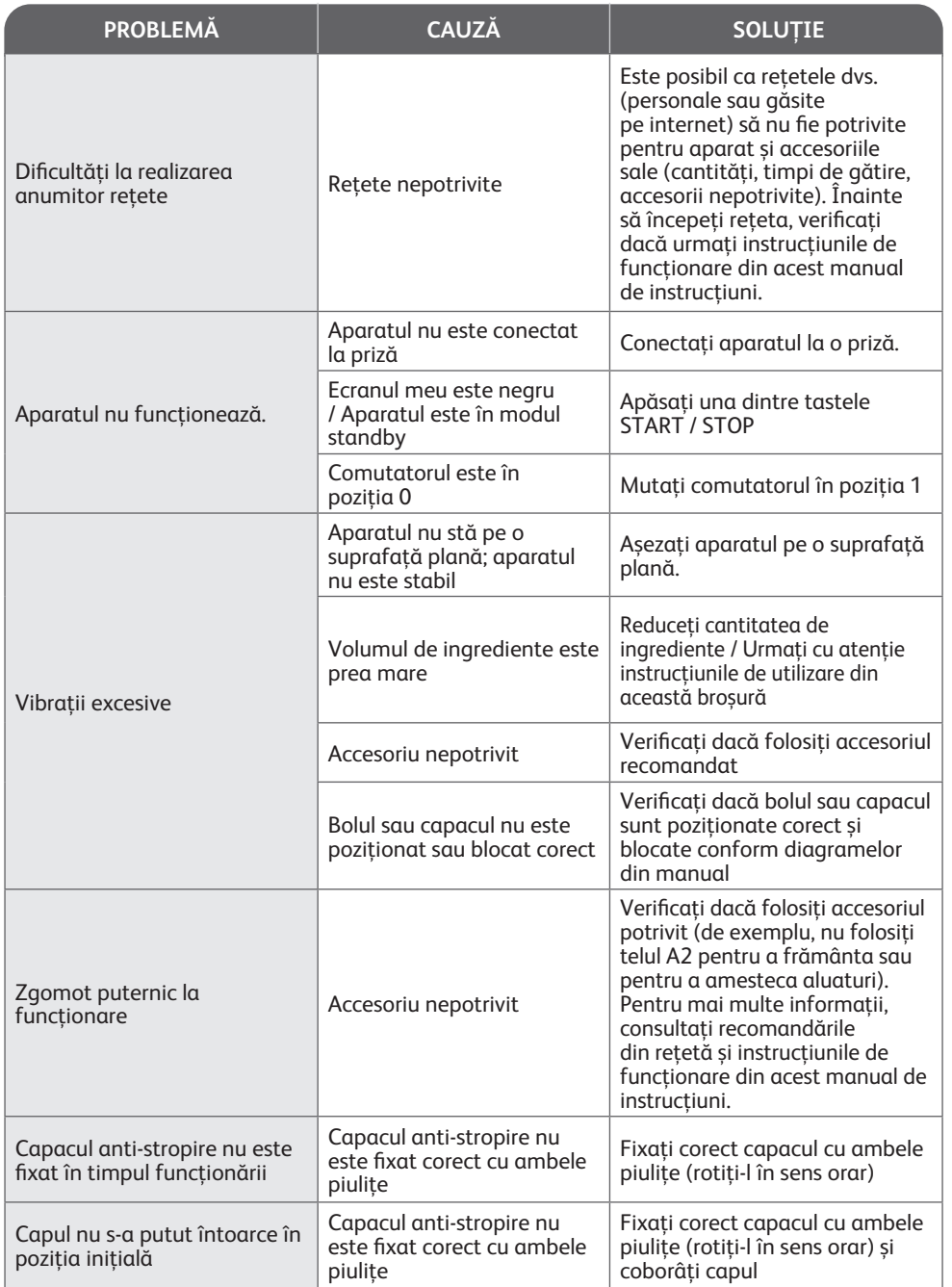

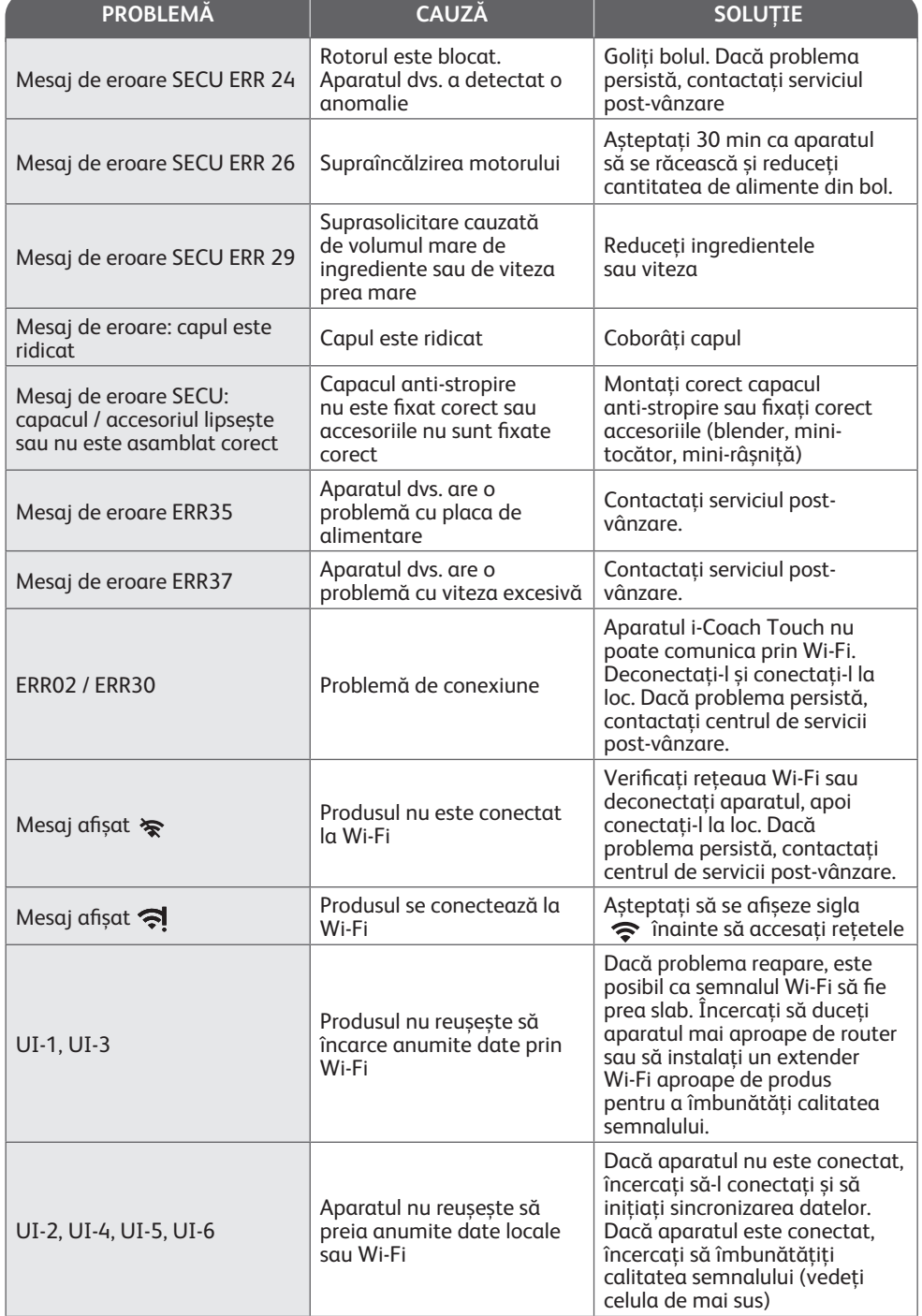

**ro**

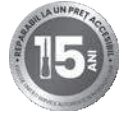

#### **Aparatul tot nu funcționează?**

Contactați un centru de service autorizat (consultați lista în broșura de service).

### **RECICLARE**

#### **ELIMINAREA AMBALAJELOR ȘI A APARATULUI**

Ambalajele sunt realizate din materiale ecologice și pot fi eliminate în conformitate cu măsurile de reciclare aplicabile în zona dvs. Pentru a vă debarasa de aparat, contactați serviciul local adecvat.

#### **PROTEJAREA MEDIULUI**

#### **Să participăm la protecţia mediului!**

Aparatul dumneavoastră conţine numeroase materiale valorificabile sau reciclabile. ● Predati aparatul la un punct de colectare pentru reciclare.

\*Marca comercială și siglele Bluetooth® sunt mărci comerciale înregistrate ale Bluetooth SIG, Inc., iar utilizarea lor de către SEB Group a fost autorizată. Google Play și Android sunt mărci comerciale ale Google Inc. Apple și sigla Apple sunt mărci comerciale ale Apple Inc., înregistrate în S.U.A. și în alte țări. App Store este o marcă comercială Apple Inc.

#### **GLOSAR**

**Asociere:** actul de grupare sau conectare a două aparate. Se produce prima dată când conectați smartphone-ul sau tableta la i-Coach Touch.

**Sincronizare:** actul de actualizare a informațiilor. Aplicația se sincronizează cu i-Coach Touch pentru a face schimb de informații când se conectează.

**Conectare:** stabilirea unei legături între aplicație (smartphone/tabletă) și aparat (i-Coach Touch). Este obligatorie pentru a realiza sincronizarea.

**Cookie-uri:** Informațiile de utilizare trimise la Tefal pentru a îmbunătăți aplicația.

Zdravíme vás a děkujeme vám, že jste si zakoupili náš kuchyňský přístroj **I Coach Touch,** aby vám pomohl s úspěšným pečením. Informace, které potřebujete k jeho používání, jsou uvedeny v následujících pokynech. Doufáme, že vám bude dělat radost!

**Výstraha: s tímto přístrojem se dodává i bezpečnostní příručka. Před prvním použitím svého přístroje si tuto příručku a následující pokyny k použití pečlivě přečtěte a uschovejte na bezpečném místě.**

### **POPIS PŘÍSTROJE:**

- **A:** Motorová jednotka
	- **A1:** Míchací výstup pro šlehací metlu a hák
	- **A2:** Míchací výstup pro šlehač
	- **A3:** Nízkorychlostní výstup
	- **A4:** Vysokorychlostní výstup pro mixér/ minisekáček/mlýnek **A5:** Vysokorychlostní výstup pro kuchyňský
	- robot **A6:** Kryt nízkorychlostního výstupu
	- **A7:** Kryt vysokorychlostního výstupu
	- **A8:** Tlačítko uvolnění hlavice
	- **A9:** Vypínač O/I
- **B:** Rozhraní **B1:** Dotykové tlačítko Zpět / Zrušit **B2:** Dotyková obrazovka **B3:** Volič rychlostí
- **B4:** Stop **B5:** Pulzní režim **B6:** Rychlost zapracování **B7:** Rychlosti 1 až 8
- **C:** Sestava mísy **C1:** Víko krytu proti stříkání **C2:** Kryt proti stříkání **C3:** Mísa
- **D:** Příslušenství **D1:** Balónová metla **D2:** Hnětací hák **D3:** Šlehací metla **D4:** Škrabka na těsto
- 
- **D5:** Minisekáček\*
- **D6:** Připojená váha\*

\*podle modelu

# **TECHNICKÉ ÚDAJE PŘÍSTROJE:**

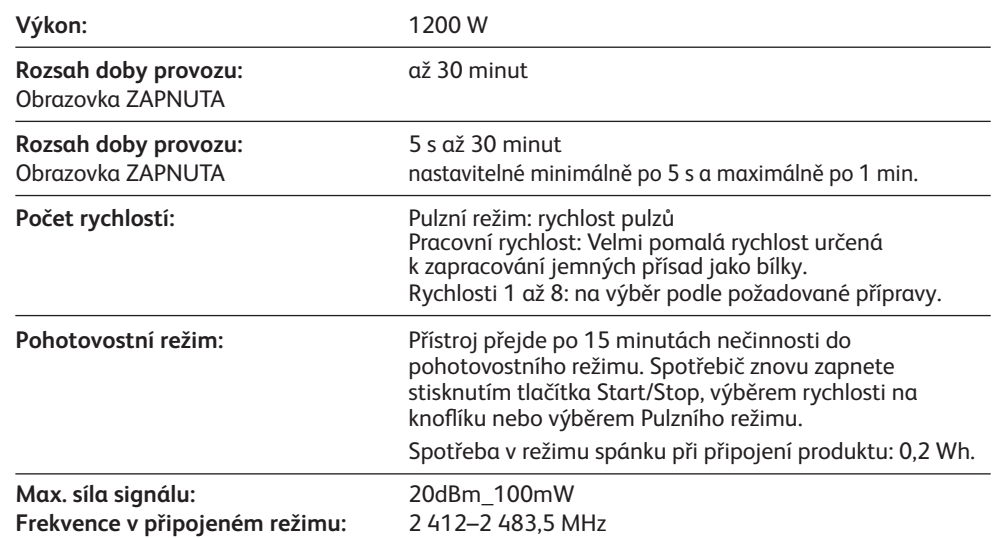

# **NEŽ ZAČNETE**

Před prvním použitím spotřebiče všechny součásti kromě motorové jednotky omyjte vodou s prostředkem na nádobí (viz akce "Čištění"). Veškeré příslušenství (D1), (D2) a (D3) doporučujeme alespoň jednou umýt v myčce na nádobí. Opláchněte a osušte. Příslušenství je zabaleno v sáčcích z netkané textilie, které můžete použít k uskladnění.

Postavte spotřebič na plochý, čistý a suchý povrch, přesvědčte se, že je volič rychlostí (B7) v poloze "Stop" (B4) a poté spotřebič zapojte. Výběrem vypínače O/I (A9) jednotku zapněte.

Přístroj nikdy nepřemísťujte tak, že ho budete přenášet za příslušenství upevněné nahoře (například za minisekáček).

### **SESTAVENÍ:**

Postupujte podle obrázků 1.1 až 1.9

# **POUŽITÍ:**

Spotřebič zapnete otočením voliče rychlostí (B7) na vybranou rychlost a stisknutím středu voliče na tlačítku "Start/Stop" (B3).

Důležité: Přístroj se spustí jen tehdy, jestliže jsou kryt vysokorychlostního výstupu (A7) a hlavice zajištěné. Pokud kryt (A7) nebo hlavice během provozu odjistíte, přístroj se okamžitě zastaví. Přístroj znovu spustíte nasazením krytu (A7) anebo zajištěním hlavice a následným stisknutím tlačítka "Start" (B3) nebo výběrem ovládacího knoflíku (B7) či "Pulzního režimu" (B5).

Přístroj přejde po 15 minutách nečinnosti do pohotovostního režimu. Přístroj znovu zapnete stisknutím tlačítka "Start/Stop" (B3), výběrem rychlosti na knoflíku (B7) nebo výběrem Pulzního režimu (B5).

Přísady je možné během přípravy přidávat trychtýřem ve víku (C2). Přístroj zastavíte stisknutím středu voliče rychlostí (B3) na tlačítku "Start/Stop" a vrácením voliče do polohy "Stop" (B4)

### **ROZEBRÁNÍ**

Počkejte, až se přístroj zcela zastaví, a poté proveďte kroky sestavení v obráceném pořadí: obrázky 1.9 až 1.1.

# **ČIŠTĚNÍ PŘÍSTROJE**

Přístroj odpojte ze zásuvky.

Přístroj (A) neponořujte do vody, ani ho nečistěte pod tekoucí vodou. Přístroj otřete suchým nebo lehce navlhčeným hadříkem.

Krátce po použití příslušenství demontujte a opláchněte. Příslušenství umyjte, opláchněte a osušte. Viz tabulka čištění.

**Se všemi čepelemi zacházejte opatrně, aby nedošlo k úrazu (obrázek 2.4).**

# **TIPY A RADY**

Všechny modely obsahují jako nástavce balónovou metlu, šlehací metlu a hnětací hák. U některých modelů bude součástí i minisekáček. Níže jsou uvedeny nápady na recepty, doporučené rychlosti a doby použití.

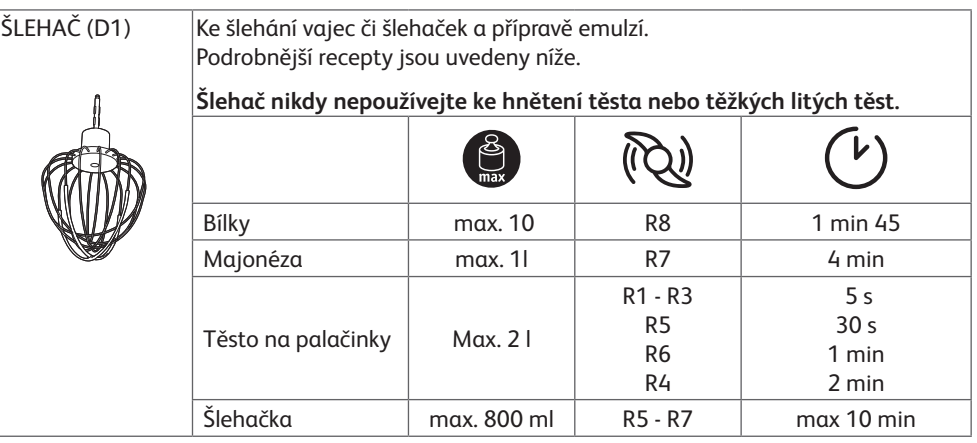

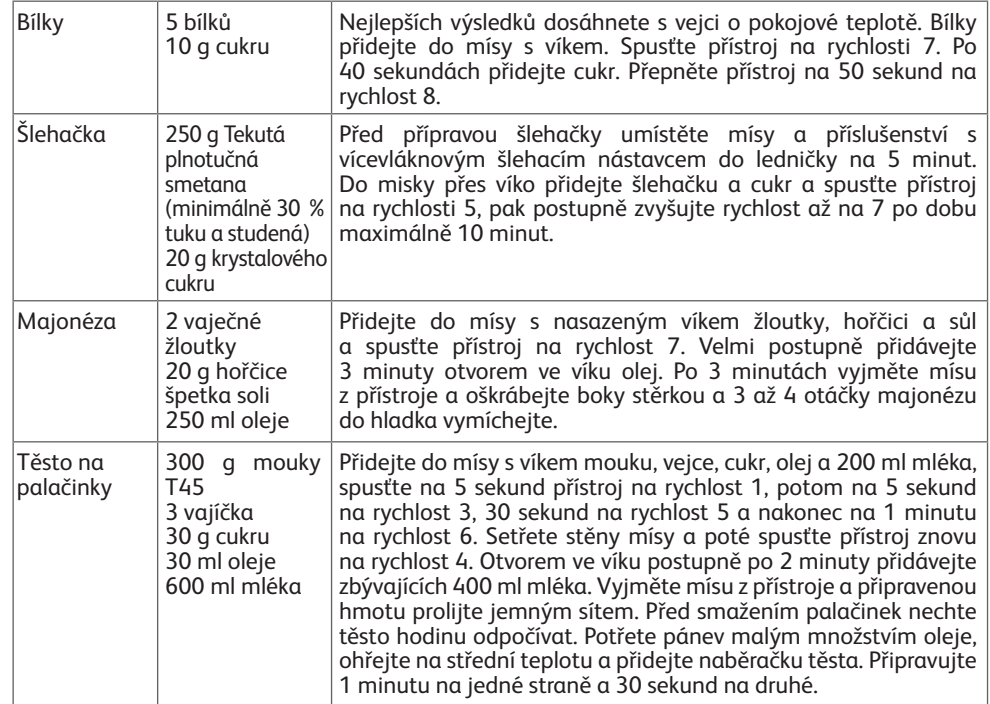

**cs**

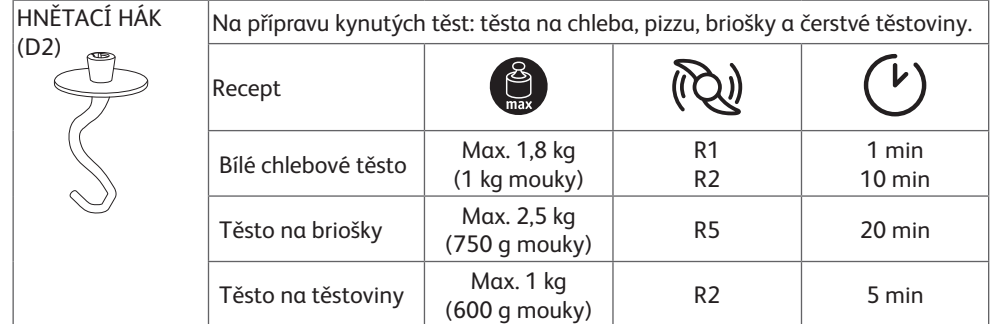

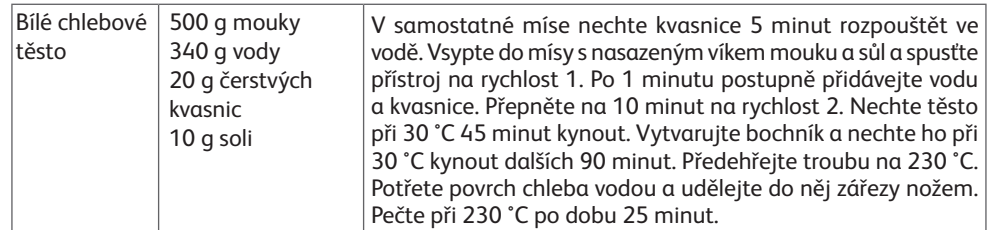

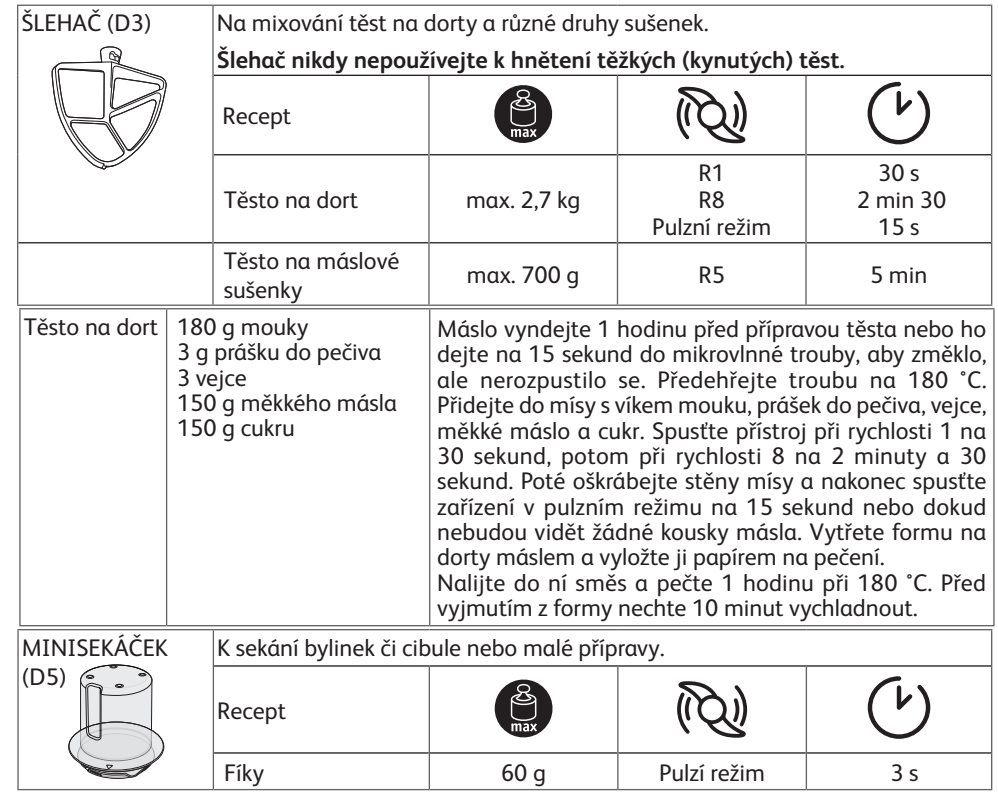

# **I-COACH TOUCH: MŮJ PRŮVODCE PEČENÍM**

Následující ovládací klávesy se rozsvítí, když jsou k dispozici pro použití:

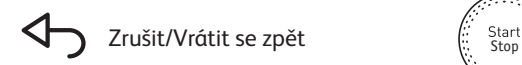

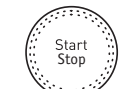

Stisknutím středu voliče rychlostí spustíte nebo zastavíte míchání v jakékoli rychlosti v ručním režimu či programu.

# **1. PRVNÍ POUŽITÍ**

i-Coach Touch je chytrý spotřebič, který vám pomůže s pečením a dosažením úspěchu při všech přípravách. Nabízí základní přípravy s ověřenými výsledky a také podrobné recepty, které jsou máte k dispozici pouze několika klepnutími.

Díky intuitivní interaktivní dotykové obrazovce budete moci připravit vše, co se vám zlíbí: výsledky a úspěch zaručeny!

Robot i-Couch Touch se postará o přípravu a míchání přísad. Provede vás krok za krokem všemi fázemi receptů. Postupujte podle kroků – už to nemůže být snazší!

Zapněte robot i-Couch Touch pomocí vypínače 0/I (A9) a postupujte podle pokynů na obrazovce. V průběhu každého kroku nabízí ikona (?) pomoc při jeho provádění.

# **NASTAVENÍ SPECIFICKÁ PRO DANOU ZEMI**

Při prvním použití spotřebiče získáte přístup k nastavením specifickým pro danou zemi.

1 Zvolte zemi 2 Zvolte jazyk

Po dokončení těchto dvou kroků se zobrazí uvítací obrazovka.

# **PŘIPOJENÍ K INTERNETU**

Nyní můžete připojit robota i -Coach Touch k internetu pouze prostřednictvím domácí sítě wi-fi 2,4 GHz (5GHz síť wi-fi není podporována). Tento krok můžete dokončit výběrem možnosti "Nyní", nebo ho dokončit později výběrem možnosti "Později".

Tento krok můžete provést později otevřením nastavení robota i-Couch Touch z domovské obrazovky. Pro použití následujících funkcí je nutné připojení k internetu: přístup ke všem receptům robota, základním přípravám, videím o kulinářských technikách, části "Moje knihy receptů", "Co je v ledničce", fotografiím a videím v rámci podrobných receptů, aktualizacím produktů.

Chcete-li připojit robota i-Coach Touch k internetu, musíte provést následující kroky:

- Vyberte svou síť (Nemáte přístup k síti? Přejděte do nabídky "Nastavení", poté "Nastavení Wi-Fi" a ..Zapnout Wi-Fi")
- Zadejte heslo pro připojení k síti Wi-Fi
- Během načítání připojení se otevře obrazovka "Probíhá připojení" . Tento krok může trvat několik minut.
- Obrazovka "Blahopřejeme!" potvrdí úspěšné navázání připojení  $\mathcal A$
- Nakonec bude třeba vybrat časové pásmo

Význam kontrolek připojení Wi-Fi:

Produkt není připojen k síti Wi-Fi.

Produkt se připojuje k síti Wi-Fi.

Produkt je připojen k síti Wi-Fi.

# **PROPOJENÍ APLIKACE**

Aplikace Tefal vám umožní sledovat robota i-Coach Touch, aniž byste mu museli být na blízku. Spotřebič můžete připojit ke smartphonu nebo tabletu. To vám také umožní přístup k receptům, ať jste kdekoli.

Zkontrolujte, zda je funkce Wi-Fi smartphonu/tabletu připojena k internetu (Wi-Fi/5G/4G/3G atd.) Zařízení i-Coach Touch musí být zapojeno do elektrické zásuvky.

Tento krok můžete provést později otevřením nastavení robota i-Couch Touch z domovské obrazovky. Připojení ke smartphonu nebo tabletu je vyžadováno pro použití následujících funkcí:

"Moje knihy receptů", vzdálené sledování průběhu receptů pomocí smartphonu, odesílání receptů ze smartphonu nebo tabletu do robota i-Coach Touch

- Kompatibilní zařízení:

Seznam modelů smartphonů a tabletů kompatibilních s robotem i-Coach Touch naleznete na adrese www.tefal.com

- Stažení aplikace:

Stáhněte si aplikaci Tefal. Lze ji stáhnout zdarma z obchodu App Store (iPhone/iPad) a Google Play (Android).

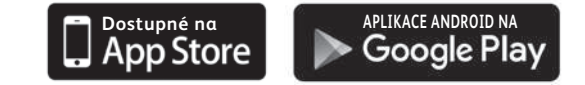

#### - Propojení účtu:

V aplikaci Tefal ve smartphonu nebo tabletu vyberte produkt i-Coach Touch a vytvořte účet, nebo se přihlaste ke svému účtu, pokud jej již máte. Přístroj vygeneruje kód (zobrazí se na obrazovce B2), který bude třeba zadat v aplikaci Tefal.

Chcete-li s robotem i-Coach Touch propojit více smartphonů/tabletů, musí být každá aplikace připojena ke stejnému uživatelskému účtu Tefal.

# **MŮJ PRVNÍ RECEPT**

Při prvním použití vám robot i-Coach Touch nabídne možnost připravit si první recept, abyste se s přístrojem obeznámili. Po výběru možnosti "Můj první recept" získáte podrobné pokyny, které vás celým receptem provedou.

Tento recept zmizí z domovské obrazovky, jakmile jej použijete, nebo po deseti použitích robota i-Coach Touch.

### **2. VLASTNOSTI VÝROBKU**

Spotřebič i-Coach Touch je vybaven funkcí ovládání v režimu "online", ale lze jej používat i v režimu "offline". Je také vybaven funkcemi, které vám pomohou inspirovat se každý den a zajistit úspěch každého jídla! 50 receptů je k dispozici v režimu "offline", zatímco v režimu "online" máte přístup k ještě více receptům a dalším výukovým službám!

# **VYHLEDÁVÁNÍ RECEPTŮ**

Na domovské obrazovce můžete vyhledat recepty pomocí klávesy "Hledat" Q. Můžete vyhledávat podle názvu receptu nebo podle ingrediencí. K dispozici jsou také filtry pro zpřesnění vyhledávání.

# **KNIHOVNA RECEPTŮ**  $\Box$

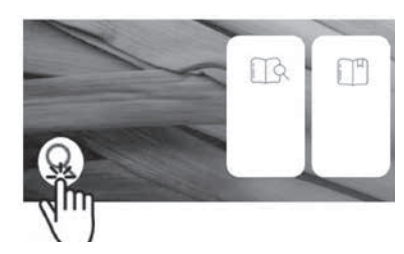

Na domovské obrazovce můžete spustit funkci "Knihovna receptů". Tato funkce umožňuje přístup ke všem receptům

dostupným v komunitě Coach. V režimu "offline" naleznete na domovské obrazovce výběr předem načtených karet receptů pro jednotlivé funkce robota i-Coach Touch. Podrobné pokyny můžete spustit přímo z jedné z těchto karet receptů.

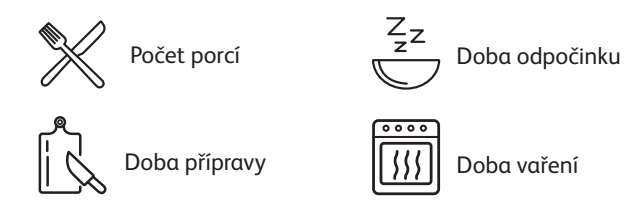

Recept můžete také vyhledat v komunitě klepnutím na ikonu "Hledat" To provedete tak, že do vyhledávacího pole jednoduše napíšete pokrm nebo ingredienci a klepnete na tlačítko OK. Hledání můžete upřesnit přidáním filtrů (typ pokrmu, doba přípravy a původ receptu).

# **ZÁKLADNÍ PŘÍPRAVY**

Na domovské obrazovce můžete spustit funkci "Základní přípravy". Tato funkce umožňuje najít všechny přípravy, jejichž výsledky garantují automatické programy s ověřením výsledků. Podrobné pokyny můžete spustit přímo z jedné z těchto karet receptů.

# **TECHNIKY PEČENÍ** (k dispozici pouze s připojením Wi-Fi)

Na domovské obrazovce můžete spustit funkci "Techniky pečení". Tato funkce umožňuje vyhledat videa vysvětlující konkrétní triky a tipy pro vaše přípravy.

# **KNIHY RECEPTŮ** (k dispozici pouze s připojením Wi-Fi)

Na domovské obrazovce můžete spustit funkci "Moje knihy receptů". Tato funkce vám umožní najít všechny recepty, které jste dříve uložili jako oblíbené prostřednictvím aplikace Tefal v chytrém telefonu nebo tabletu.

Chcete-li tuto funkci používat, musíte si stáhnout aplikaci Tefal a vytvořit účet. Knihy receptů můžete vytvářet a upravovat ve smartphonu nebo tabletu a přistupovat k nim prostřednictvím robota i-Coach Touch, pokud je připojen k síti Wi-Fi. Jakmile je robot i-Coach Touch připojen přes síť Wi-Fi, knihy receptů se automaticky synchronizují mezi ním a smartphonem/tabletem pokaždé, když vytvoříte recept.

# **CO JE V LEDNIČCE** (k dispozici pouze s připojením Wi-Fi)

Funkci "Co je v ledničce" lze otevřít z domovské obrazovky. Tato funkce umožňuje vyhledat recept s použitím ingrediencí podle vašeho výběru.

Chcete-li najít recept, klepněte na funkci "Co je v ledničce" a přidejte až dvě ingredience. Pro každou ingredienci můžete zadat množství pomocí připojených vah. Poté klepněte na možnost "Hledat" a zobrazí se seznam receptů, které odpovídají zadanému nastavení.

# **RUČNÍ REŽIM**

Díky voliči rychlostí (B3) můžete vybrat rychlost podle vlastního výběru, poté stiskněte tlačítko "Start" ve středu voliče. Na dotykové obrazovce se spustí časovač (B6).

Časovač můžete také nastavit před kliknutím na tlačítko "Start".

# **NASTAVENÍ** *S*<sup>2</sup>

Funkci "Nastavení" můžete spustit z domovské obrazovky. Tato funkce umožňuje aktualizovat data uložená při prvním použití robota i-Coach Touch.

Pokud jste tak neučinili při prvním použití spotřebiče, můžete jej připojit k síti Wi-Fi nebo k aplikaci.

# **PŘIPOJENÉ VÁHY\***

- Propojení příslušenství připojených vah se zařízením i-Coach Touch:

Pokud jsou váhy dodávány s robotem i-Coach Touch, jsou s ním již propojeny a není třeba provádět žádné další kroky.

Pokud jste váhu zakoupili samostatně, přejděte do nastavení výrobku a klepněte na možnost "Moje příslušenství". Nakonec vyberte, že máte jako příslušenství váhu. Vaše váha je nyní propojena.

Použití připojené váhy jako příslušenství:

Když se na robotu i-Coach Touch rozsvítí ikona připojené váhy [IKONA], můžete během přípravy receptu zvážit ingredience. To provedete stisknutím ikony váhy [IKONA] a umístěním ingrediencí, které chcete zvážit, na váhu.

!! Váha přejde do pohotovostního režimu po 30 sekundách nečinnosti. Chcete-li ji znovu zapnout, stiskněte tlačítko OK.

Pro váhu jsou k dispozici tři možnosti použití:

- Vážení během přípravy: Než začnete recept připravovat, můžete zvážit všechny ingredience.
- Vážení v průběhu přípravy receptu: Ingredience můžete zvážit při přípravě receptu, a to na začátku každého nového kroku.
- Volné vážení: Vyberte jednu nebo více ingrediencí z lednice a zvolte je v aplikaci Coach pomocí řádku pro vyhledávání. Stiskněte ikonu váhy na robotu i-Coach Touch a poté vložte ingredience na váhu: Poté můžete získat přístup k seznamu receptů pro zvážená množství.

#### **AKTUALIZACE**

Aby byl zajištěn optimální průběh funkcí produktu, bude vám produkt nabízet možnost provedení aktualizací. Ty provedete tak, že se na obrazovce zobrazí okno s výzvou, abyste přijali/odmítli instalaci nejnovější dostupné aktualizace. Klepněte na možnost přijmout a robot i-Coach Touch aktualizaci provede.

# **REŽIM OFFLINE**

Robota i-Coach Touch můžete používat v režimu offline. V režimu offline jsou k dispozici následující funkce:

#### **KNIHOVNA RECEPTŮ**

Podrobné informace o knihovně receptů naleznete na straně "Knihovna receptů vám poskytuje přístup ke 50 receptům."

### **ZÁKLADNÍ PŘÍPRAVY**

Podrobné informace o základních přípravách naleznete na straně 7.

#### **RUČNÍ REŽIM**

Podrobné informace o použití ručního režimu naleznete na straně 8.

# **DŮLEŽITÉ: SPOTŘEBIČ PŘECHÁZÍ DO BEZPEČNOSTNÍHO REŽIMU**

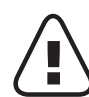

Spotřebič je standardně vybaven elektronickými ochrannými zařízeními motoru, která zajišťují dlouhou životnost. Tento elektronický zabezpečovací systém chrání motor před neobvyklým použitím, což znamená, že je motor zcela chráněn.

Za určitých, velmi extrémních provozních podmínek, které nesplňují doporučení uvedená v návodu (viz tabulka "TIPY A RADY": potenciálně příliš velké objemy, neobvykle dlouhá doba provozu nebo nedostatečná doba mezi jednotlivými recepty), se aktivuje elektronický systém na ochranu motoru; v takovém případě se spotřebič zastaví a na obrazovce se zobrazí "bezpečnostní zpráva", která informuje, že spotřebič dočasně přestal pracovat.

Pokud se na obrazovce zobrazí "bezpečnostní zpráva" a spotřebič přestane fungovat, postupujte následovně:

- Nechejte spotřebič připojený a spínač 0/I v poloze 1 "zapnuto" (A9).
- Informace o úpravě nastavení programu naleznete v doporučeních na obrazovce (viz tabulka "TIPY A RADY", kde jsou uvedena množství surovin, rychlost, maximální doba přípravy a typ příslušenství).

Naše oddělení zákaznických služeb je vám v případě jakýchkoli dotazů k dispozici (viz kontaktní informace v záruční knížce).

# **CO DĚLAT, JESTLIŽE VÁŠ PŘÍSTROJ NEFUNGUJE**

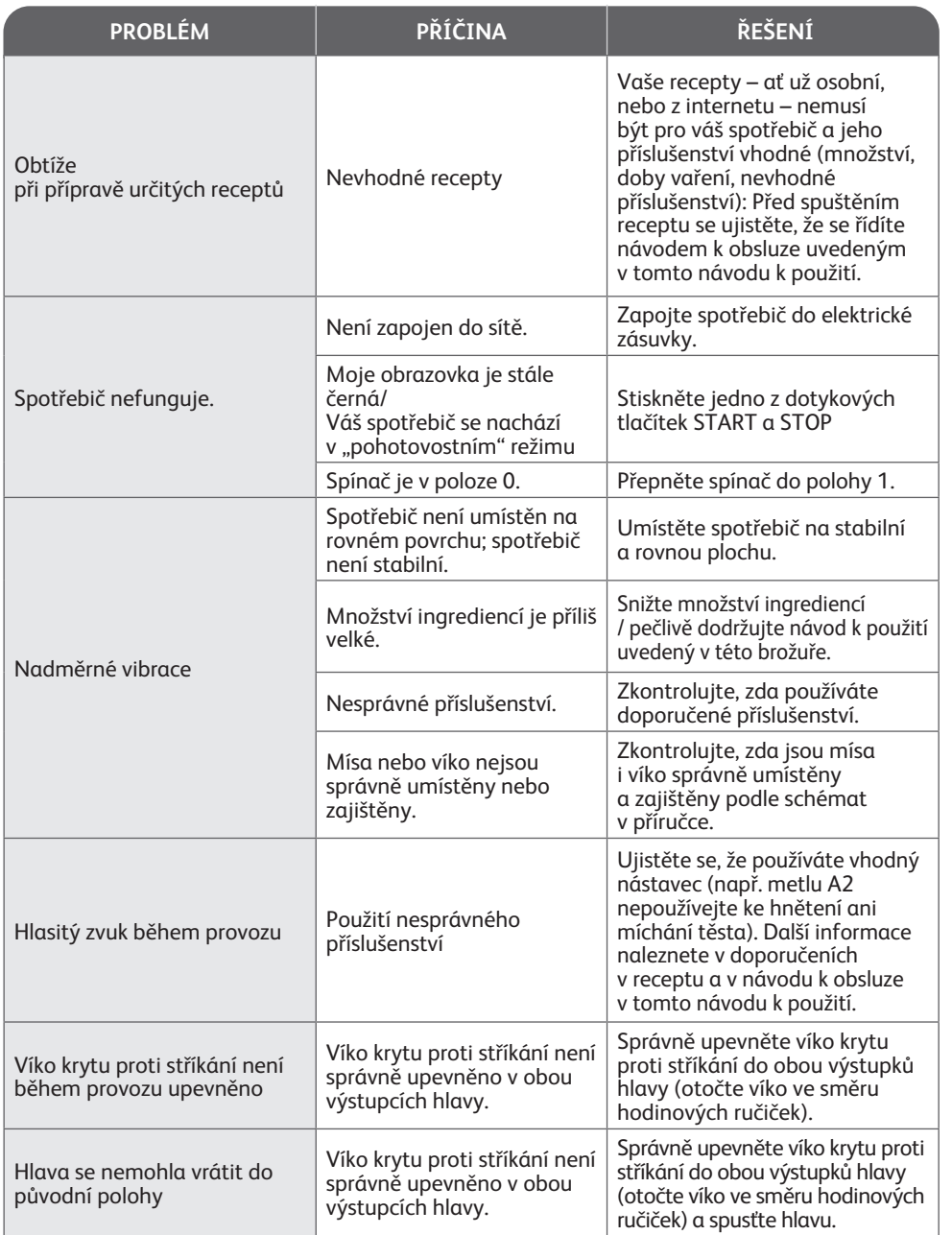

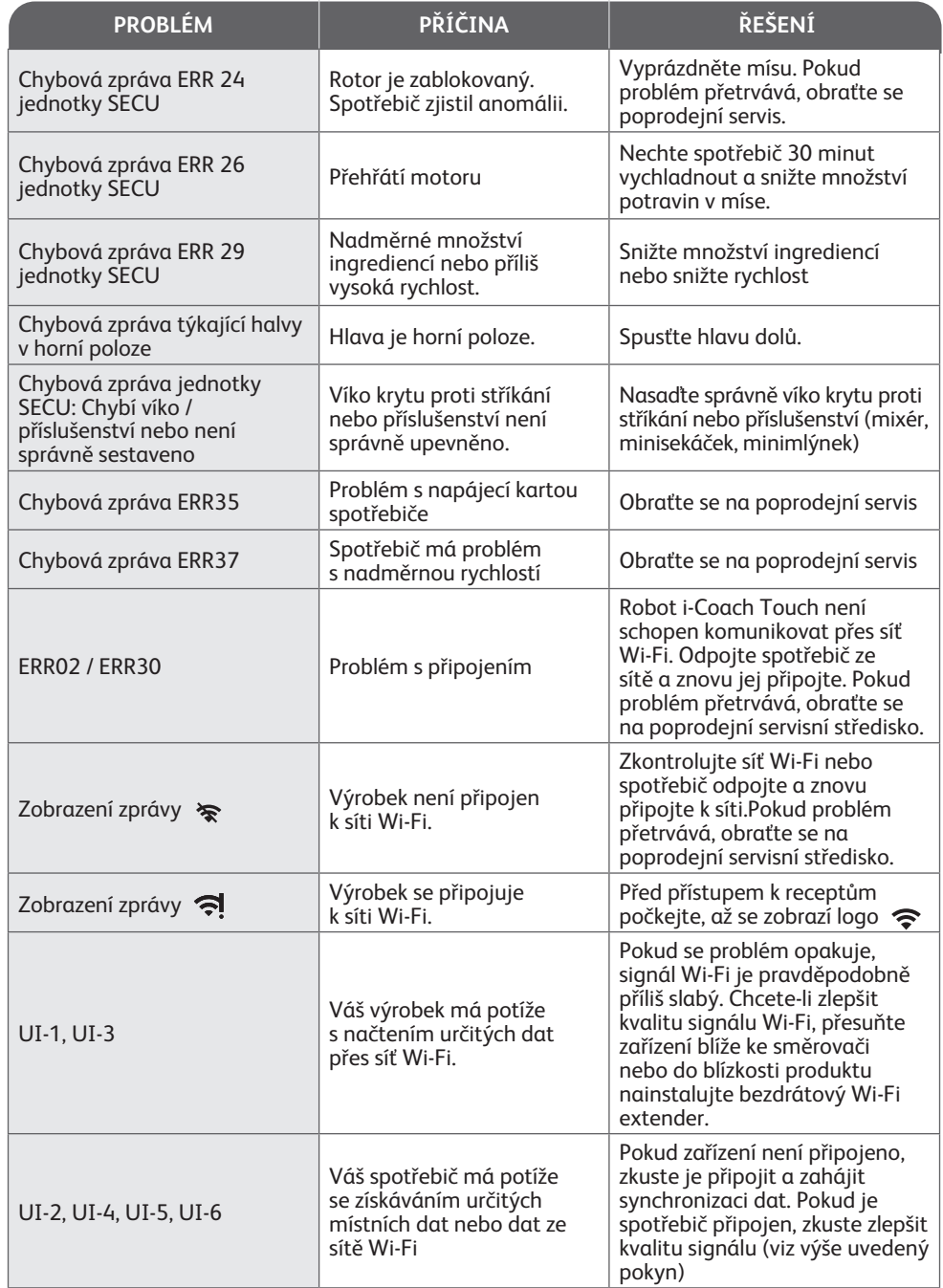

**cs**

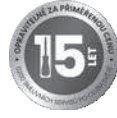

#### **Nefunguje spotřebič?**

Obraťte se na autorizované servisní středisko (viz seznam v servisní příručce).

### **RECYKLACE**

#### **LIKVIDACE OBALŮ A SPOTŘEBIČE**

Obaly jsou vyrobeny z materiálů šetrných k životnímu prostředí a lze je proto zlikvidovat v souladu s recyklačními předpisy platnými ve vaší oblasti. Chcete-li zlikvidovat spotřebič, obraťte se na příslušnou službu ve své oblasti.

#### **CHRAŇTE ŽIVOTNI PROSTŘEDI**

#### **Podílejme se na ochranĕ životního prostředí!**

- Váš přístroj obsahuje četné zhodnotitelné nebo recyklovatelné materiály.
- Svĕřte jej sbĕrnému místu nebo, neexistuje-li, smluvnímu servisnímu středisku, kde s ním bude naloženo odpovídajícím způsobem.

\*Ochranná známka a loga Bluetooth® jsou registrované ochranné známky společnosti Bluetooth SIG, Inc. a jejich použití skupinou SEB bylo autorizováno. Google Play a Android jsou ochranné známky společnosti Google Inc. Apple a logo Apple jsou ochranné známky společnosti Apple Inc. registrované v USA a dalších zemích. App Store je značka služby společnosti Apple Inc.

#### **GLOSÁŘ**

**Párování:** Sdružení nebo propojení dvou spotřebičů. K tomu dojde při prvním připojení smartphonu nebo tabletu k robotu i-Coach Touch.

**Synchronizace:** Aktualizace informací Aplikace se synchronizuje s robotem i-Coach Touch, aby si mohla při připojení vyměňovat informace.

**Připojení:** Navázání spojení mezi aplikací (smartphone/tablet) a spotřebičem (i-Coach Touch). To je vyžadováno pro provedení synchronizace.

**Soubory cookie:** Toto jsou informace o používání, které byly zaslány společnosti Tefal za účelem vylepšení aplikace.

Dobrý deň, ďakujeme, že ste si vybrali náš kuchynský robo**t I Coach Touch** ako pomocníka pri pečení. V tomto návode na použitie nájdete všetky informácie potrebné na jeho používanie. Dúfame, že vám bude prinášať radosť.

**Pozor, k tomuto spotrebiču sa dodáva aj brožúra s bezpečnostnými pokynmi. Pred prvým použitím spotrebiča si pozorne prečítajte túto brožúru a tento návod na použitie a uschovajte ich na bezpečnom mieste.**

#### **POPIS SPOTREBIČA:**

- **A:** Motorová jednotka
	- **A1:** Výstup na šľahač a miešací hák
	- **A2:** Výstup na metličky na miešanie
	- **A3:** Výstup s nízkou rýchlosťou
	- **A4:** Vysokorýchlostný mixér/mini sekáčik/ výstup pre mlynček
	- **A5:** Vysokorýchlostný výstup kuchynského robota
	- **A6:** Kryt výstupu pre nízku rýchlosť
	- **A7:** Kryt vysokorýchlostného výstupu
	- **A8:** Tlačidlo na uvoľnenie hlavice
	- **A9:** Hlavný vypínač o/I
- **B:** Rozhranie
	- **B1:** Späť / Zrušiť dotykové tlačidlo **B2:** Dotyková obrazovka **B3:** Prepínač rýchlosti

**B4:** Stop **B5:** Intenzita **B6:** Rýchlosť zapracovania **B7:** Rýchlosti 1 až 8 **C:** Montáž misy **C1:** Veko s ochranou proti striekajúcej vode **C2:** Ochrana proti striekajúcej vode **C3:** Miska **D:** Príslušenstvo **D1:** Balónová metlička **D2:** Hnetací hák na cesto **D3:** Šľahač **D4:** Škrabka na cesto **D5:** Mini sekáčik\* **D6:** Pripojená váha\*

\*podľa modelu

### **TECHNICKÉ ÚDAJE SPOTREBIČA:**

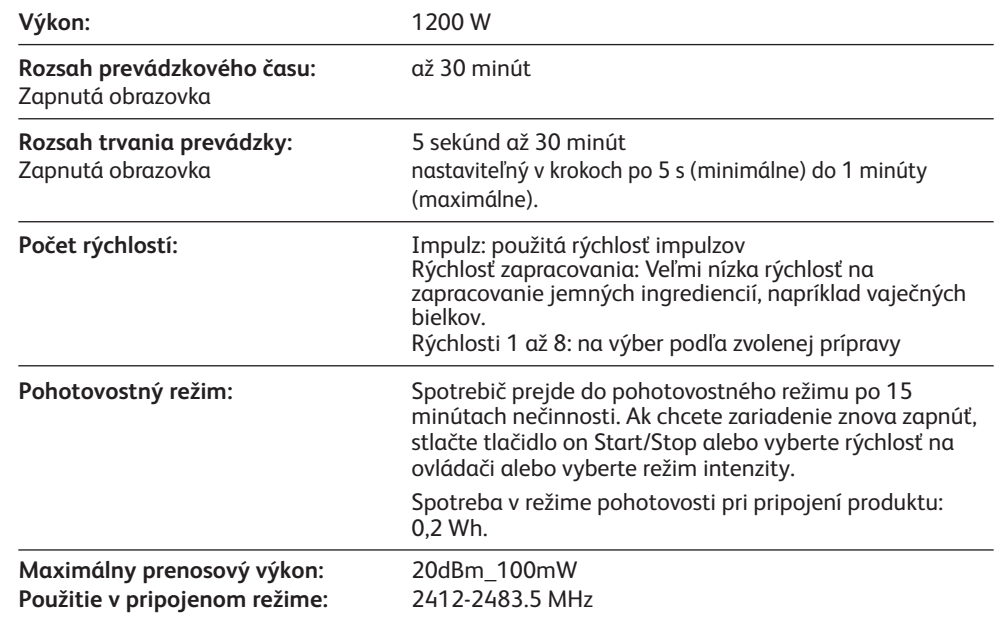

# **ZAČÍNAME**

Pred prvým použitím spotrebiča umyte všetky jeho časti mydlovou vodou; okrem motorovej jednotky (pozri časť «Čistenie»). Všetko príslušenstvo (D1), (D2) a (D3) odporúčame aspoň raz umyť v umývačke riadu. Opláchnite a osušte. Príslušenstvo je zabalené v netkaných vreckách; môžete ich použiť ako úložné vrecká.

Spotrebič umiestnite na rovný, čistý a suchý povrch, uistite sa, že je volič rýchlosti (B7) v polohe «Stop» (B4) a potom spotrebič zapojte do zásuvky. Na spustenie jednotky stlačte vypínač O/I (A9). Nikdy nepremiestňujte spotrebič tak, že ho budete držať za príslušenstvo pripevnené na hornej časti (napríklad minisekáčik).

#### **MONTÁŽ:**

Postupujte podľa obrázkov 1.1 až 1.9

### **POUŽITIE:**

Ak chcete spotrebič spustiť, otočte ovládačom rýchlosti (B7) na zvolenú rýchlosť a stlačte stred ovládača na «Start/Stop» (B3).

Dôležité: Spotrebič sa spustí len vtedy, ak je kryt vysokorýchlostnej zásuvky (A7) a hlavica zaistená. Ak počas prevádzky uvoľníte kryt (A7) a/alebo hlavicu, spotrebič sa okamžite zastaví. Na opätovné spustenie spotrebiča nasaďte kryt (A7) a/alebo zaistite hlavicu, stlačte tlačidlo «Štart» (B3) alebo zvoľte ovládací gombík (B7) alebo funkciu «Intenzita» (B5).

Spotrebič prejde do pohotovostného režimu po 15 minútach nečinnosti. Ak chcete spotrebič opäť zapnúť, stlačte tlačidlo «Start/Stop» (B3) alebo zvoľte rýchlosť na ovládači (B7) alebo zvoľte impulzný režim (B5).

Potraviny možno počas prípravy dopĺňať cez lievik veka (C2). Ak chcete spotrebič zastaviť, stlačte stred ovládača rýchlosti (B3) na «Start/Stop» a vráťte ovládač do polohy «Stop» (B4).

# **DEMONTÁŽ**

Počkajte, kým sa spotrebič úplne zastaví, potom vykonajte kroky montáže v opačnom poradí: obrázky 1.9 až 1.1.

# **ČISTENIE SPOTREBIČA**

Prístroj odpojte z elektrickej siete.

Spotrebič (A) neponárajte do vody ani ho nedávajte pod tečúcu vodu. Poutierajte ho suchou alebo mierne navlhčenou handričkou.

Príslušenstvo krátko po použití úplne rozoberte a opláchnite. Príslušenstvo umyte, opláchnite a osušte. Pozrite si tabuľku čistenia.

**So všetkými čepeľami manipulujte opatrne, aby ste predišli zraneniu (obrázok 2.4).**

# **TIPY A RADY**

Súčasťou všetkých modelov je metla na šľahanie, metla na miešanie a hák na cesto. V závislosti od modelu môže byť pribalený aj minikrájač. V nasledujúcej časti nájdete nápady na recepty, odporúčané rýchlosti a časy používania.

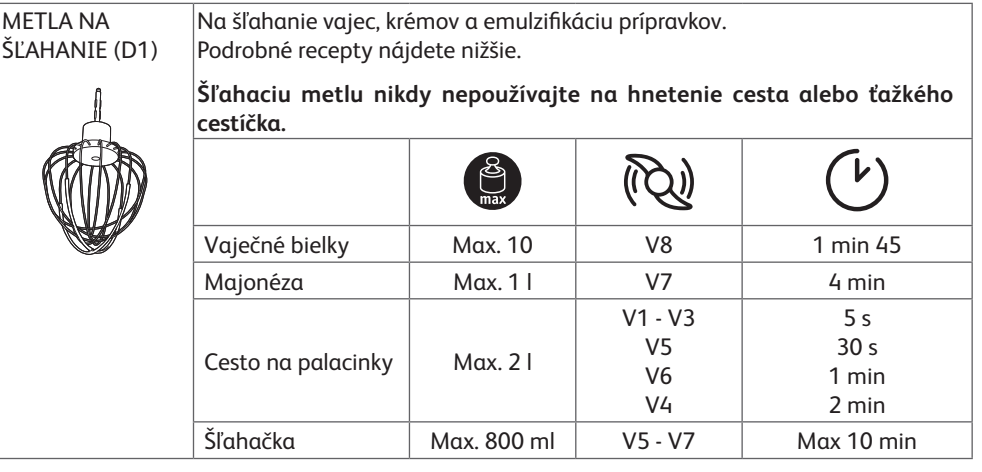

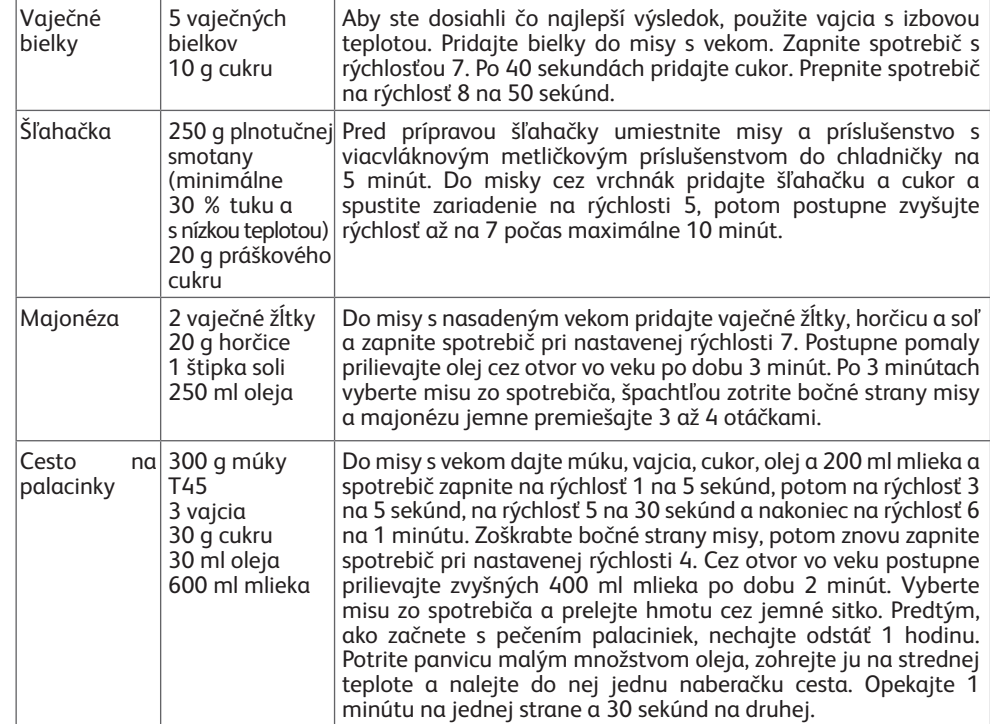

**sk**

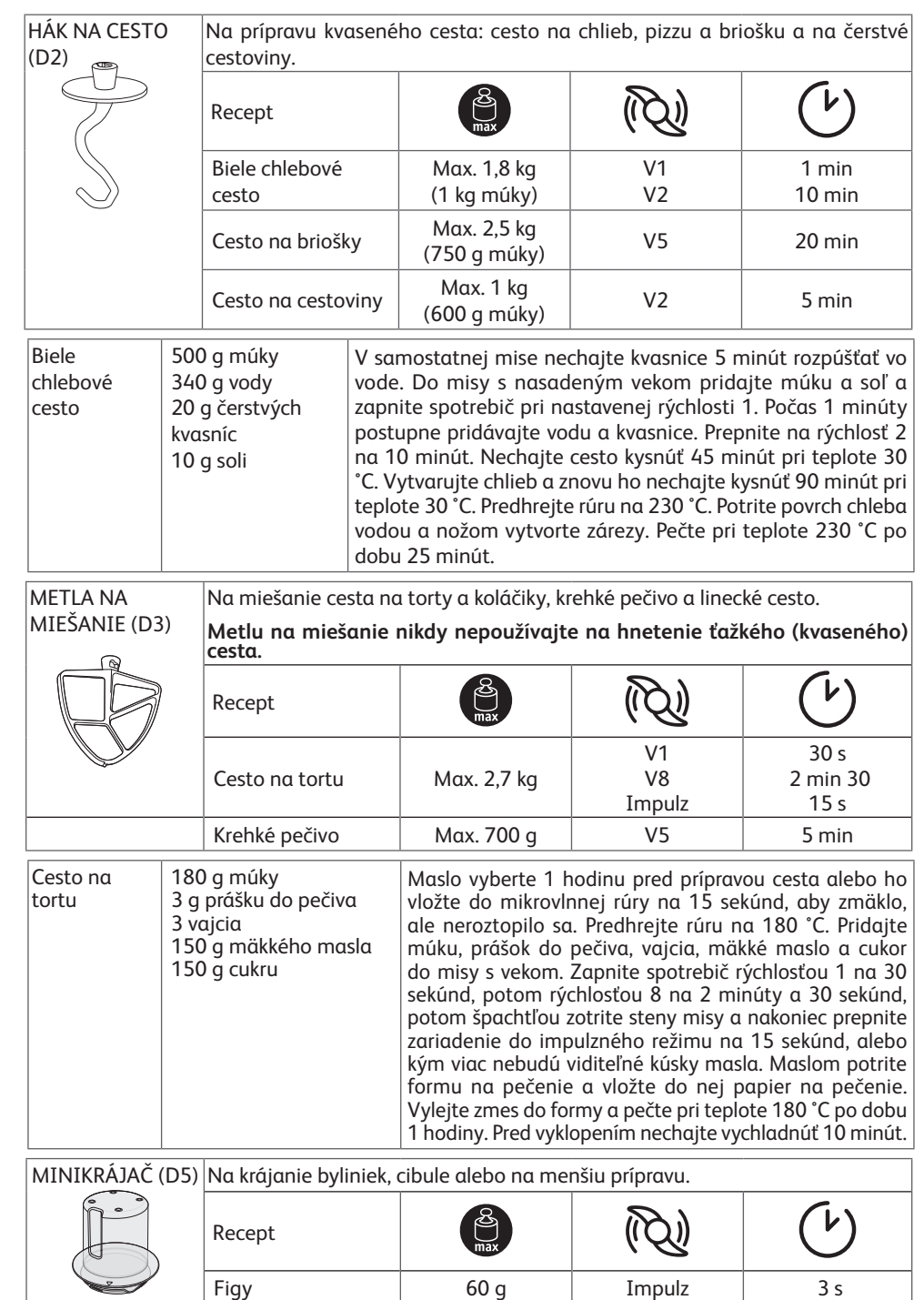

# **I-COACH TOUCH: MÔJ COACH ZAČNE PIECŤ**

Nasledujúce ovládacie klávesy sa rozsvietia, keď sú k dispozícii na použitie:

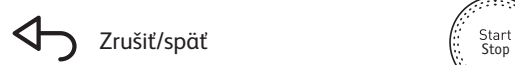

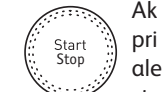

Ak chcete spustiť alebo zastaviť miešanie pri akejkoľvek rýchlosti v manuálnom režime alebo v rámci programu, mali by ste stlačiť stred ovládača rýchlosti.

# **1. PRVÉ POUŽITIE**

i-Coach Touch je inteligentný spotrebič, ktorý vám pomôže upiecť a úspešne zvládnuť všetky prípravy. Ponúka vám základné prípravy s overením výsledkov, ako aj recepty krok za krokom, ktoré sú dostupné len niekoľkými ťuknutiami.

Vďaka intuitívnemu interaktívnemu dotykovému displeju si budete môcť pripraviť čokoľvek: garantujeme vám skvelé výsledky!

Systém i-Coach Touch sa postará o prípravu a miešanie ingrediencií. Krok za krokom vás prevedie všetkými fázami receptu. Postupujte podľa krokov - jednoduchšie to už byť nemôže!

Zapnite zariadenie i-Coach Touch pomocou vypínača 0/I (A9) a postupujte podľa pokynov, ktoré sa zobrazia na obrazovke. V každom z krokov sa nachádza ikonka (?) s nápovedou, ako vykonať jednotlivé kroky.

# **NASTAVENIA ŠPECIFICKÉ PRE DANÚ KRAJINU**

Pri prvom použití zariadenia získate prístup k nastaveniam špecifickým pre danú krajinu.

1 Vyberte krajinu 2 Vyberte jazyk

Po dokončení týchto dvoch krokov sa zobrazí uvítacia obrazovka.

### **PRIPOJENIE K INTERNETU**

Zariadenie i-Coach Touch môžete teraz pripojiť k domácemu internetu len cez 2,4GHz wifi (5GHz wifi nie je podporovaná). Tento krok môžete dokončiť teraz výberom položky «Teraz» alebo neskôr výberom položky «Neskôr».

Tento krok môžete vykonať neskôr tak, že na domovskej obrazovke otvoríte nastavenia aplikácie i-Coach Touch. Na používanie nasledujúcich funkcií je potrebné internetové pripojenie: prístup ku všetkým receptom Coach, základné prípravy, videá s kulinárskymi technikami, «Moje kuchárske knihy», «V mojej chladničke», fotografie a videá ako súčasť sprievodcu krok za krokom vašich receptov, aktualizácie produktov.

Ak chcete pripojiť svoj i-Coach Touch k internetu, musíte vykonať nasledujúce kroky:

- Vyberte svoju sieť (Nemáte prístup k sieti? Prejdite na «Nastavenia», potom «Nastavenia WiFi» a potom «Zapnúť WiFi»)
- Zadajte heslo pre pripojenie WiFi
- Počas načítavania pripojenia sa otvorí  $\widehat{\mathbb{G}^{\mathbb{D}}}$   $\widehat{\mathbb{G}}$  obrazovka «Prebieha pripojenie». Tento krok môže trvať niekoľko minút.
- A «Gratulujeme!» obrazovka potvrdí, že pripojenie bolo úspešne vytvorené
- Nakoniec musíte vybrať časové pásmo

Čo znamenajú indikátory pripojenia WiFi:

produkt nie je pripojený k WiFi.

produkt sa pripája k WiFi.

produkt je pripojený k WiFi.

### **PREPOJENIE APLIKÁCIE**

Aplikácia Tefal vám umožňuje sledovať zariadenie i-Coach Touch bez toho, aby ste museli byť v jeho blízkosti. Zariadenie môžete prepojiť so smartfónom alebo tabletom. Vďaka tomu máte prístup k receptom, nech ste kdekoľvek.

Skontrolujte, či je váš smartfón/tablet s funkciou WiFi pripojený k internetu (WiFi/5G/4G/3G atď.). Zariadenie i-Coach Touch musí byť zapojené do elektrickej zásuvky.

Tento krok môžete vykonať neskôr tak, že na domovskej obrazovke otvoríte nastavenia aplikácie i-Coach Touch.

Prepojenie so smartfónom/tabletom je potrebné na používanie nasledujúcich funkcií:

«Moje kuchárske knihy», vzdialené sledovanie priebehu receptov pomocou smartfónu, odosielanie receptov zo smartfónu/tabletu do zariadenia i-Coach Touch

- Kompatibilné zariadenia:

Zoznam modelov smartfónov a tabletov, ktoré sú kompatibilné s funkciou i-Coach Touch, nájdete na adrese www.tefal.com

- Stiahnutie aplikácie:

Stiahnite si aplikáciu Tefal. K dispozícií na bezplatné stiahnutie z App Store (iPhone/iPad) a Google Play (Android).

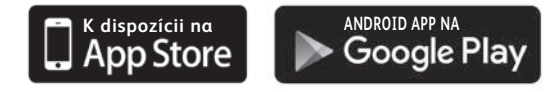

- Prepojenie vášho účtu:

V aplikácii Tefal v smartfóne/tablete vyberte produkt i-Coach Touch a vytvorte si konto alebo sa prihláste do svojho konta, ak ho už máte. Zariadenie vygeneruje kód (na obrazovke B2 sa zobrazí kód), ktorý budete musieť zadať v aplikácii Tefal.

Ak chcete prepojiť viacero smartfónov/tabletov s funkciou i-Coach Touch, každá aplikácia musí byť pripojená k rovnakému používateľskému kontu Tefal.

# **MÔJ PRVÝ RECEPT**

Pri prvom použití spotrebiča vám zariadenie i-Coach Touch ponúkne možnosť pripraviť prvý recept, aby ste sa so spotrebičom lepšie zoznámili. Výberom položky «Môj prvý recept» sa vám zobrazia pokyny krok za krokom, ktoré vás prevedú prípravou receptu.

Tento recept zmizne z domovskej obrazovky po tom, ako ho využijete, alebo po tom, ako zariadenie i-Coach Touch využijete desaťkrát.

# **2. VLASTNOSTI SPOTREBIČA**

Váš prístroj i-Coach Touch má možnosť prevádzky v režime «online», ale môžete ho prevádzkovať aj v režime «offline». Je tiež nabitý funkciami, ktoré vás každý deň inšpirujú a umožnia vám úspešne pripraviť každé jedlo! V režime «offline» je k dispozícii 50 receptov, zatiaľ čo v režime «online» máte prístup k ďalším receptom a ďalším koučovacím službám!

# **VYHĽADÁVANIE RECEPTOV**

Na domovskej obrazovke môžete vyhľadávať recepty pomocou tlačidla «Vyhľadať» Q. Vyhľadávať môžete podľa názvu receptu alebo podľa ingrediencií. Na spresnenie vyhľadávania sú k dispozícii aj filtre.

# **KNIŽNICA RECEPTOV**

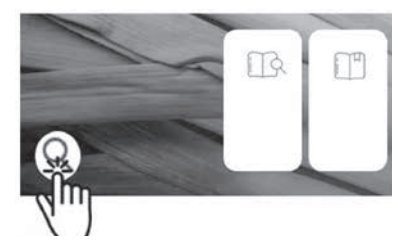

**sk**

Na domovskej obrazovke máte prístup k funkcii «Knižnica receptov». Táto funkcia umožňuje prístup ku všetkým

receptom dostupným v komunite Coach. V režime «offline» nájdete na domovskej obrazovke výber vopred nahratých kariet receptov pre každú funkciu zariadenia i-Coach Touch. Návod krok za krokom si spustíte priamo z niektorej z týchto kariet s receptami.

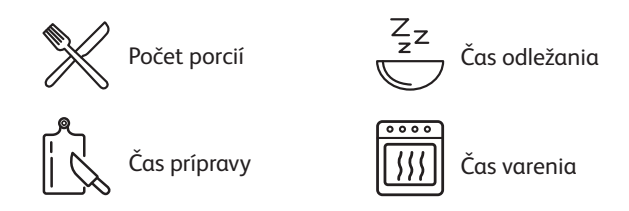

Recept môžete vyhľadať aj v komunite ťuknutím na ikonu «Vyhľadať» Q. Ak to chcete vykonať, jednoducho zadajte jedlo alebo ingredienciu do vyhľadávacieho riadka a ťuknite na položku OK. Vyhľadávanie môžete spresniť pridaním filtrov (typ pokrmu, čas prípravy a pôvod receptu).

# **ZÁKLADNÉ TYPY PRÍPRAV**

Na domovskej obrazovke môžete otvoriť funkciu «Základné tipy príprav». Táto funkcia umožňuje nájsť všetky spôsoby prípravy, výsledky ktorých sú zaručené automatickými programami. Jednotlivé kroky si môžete prehrať priamo z jednej z kariet receptov.

# **TECHNIKY PEČENIA** (k dispozícii len s pripojením WiFi)

Na domovskej obrazovke môžete otvoriť funkciu «Techniky pečenia». Táto funkcia vám umožní nájsť videá s vysvetlením konkrétnych trikov a tipov pre vaše recepty.

# **KNIŽNICA RECEPTOV** (k dispozícii len s WiFi pripojením)

Funkciu «Moja knižnica receptov» môžete otvoriť na domovskej obrazovke. Táto funkcia vám umožní nájsť všetky recepty, ktoré ste si predtým uložili medzi obľúbené, prostredníctvom aplikácie Tefal v smartfóne/tablete.

Ak chcete použiť túto funkciu, stiahnite si aplikáciu Tefal a vytvorte si vlastný účet. Knihy receptov môžete vytvárať a upravovať v smartfóne/tablete a otvoriť si ich v aplikácii i-Coach Touch, keď je pripojená k sieti Wi-Fi. Po pripojení zariadenia i-Coach Touch cez WiFi sa vaše kuchárske knihy automaticky zosynchronizujú s vaším spotrebičom a smartfónom/tabletom pri každej príprave receptu.

## **V MOJEJ CHLADNIČKE** (k dispozícii len s WiFi pripojením)

Funkciu «V mojej chladničke» môžete otvoriť na domovskej obrazovke. Táto funkcia vám umožňuje vyhľadávať recept pomocou ingrediencii podľa vášho výberu.

Ak chcete nájsť nápad na recept, kliknite na funkciu «V mojej chladničke» a potom pridajte maximálne dve ingrediencie. Pri každej ingrediencii môžete zadať množstvo pomocou pripojených váh. Potom ťuknite na položku «Vyhľadávanie», aby sa vám zobrazil zoznam receptov, ktoré zodpovedajú zadaným nastaveniam.

#### **MANUÁLNY REŽIM**

Pomocou ovládača rýchlosti (B3) môžete zvoliť požadovanú rýchlosť a kliknúť na tlačidlo « Start » v strede ovládača. Na dotykovej obrazovke (B6) sa spustí časovač.

Časovač môžete nastaviť aj pred kliknutím na tlačidlo « Štart ».

# **NASTAVENIA**

Funkciu «Nastavenia» nájdete na domovskej obrazovke. Táto funkcia umožňuje aktualizovať údaje uložené počas prvého použitia zariadenia i-Coach Touch.

Spotrebič môžete tiež pripojiť k sieti Wi-Fi alebo ho prepojiť s aplikáciou, ak ste tak neurobili pri prvom použití spotrebiča.

# **PRIPOJENÁ VÁHA\***

- Prepojenie pripojeného príslušenstva váhy s vaším zariadením i-Coach Touch:

Ak sa váha dodáva spolu s vaším zariadením i-Coach Touch, už je prepojená so zariadením; nemusíte robiť nič viac.

V prípade váh, ktoré boli zakúpené samostatne, prejdite do nastavení produktu a ťuknite na možnosť «Moje príslušenstvo». Na záver vyberte, že vlastníte váhu. Váha je teraz pripojená.

- Používanie pripojeného príslušenstva váhy:

Keď sa na obrazovke zariadenia i-Coach Touch zobrazí ikona pripojenej váhy $\Xi$ , môžete počas prípravy receptu vážiť ingrediencie. Ak tak chcete urobiť, stlačte ikonu váhy  $\Box$  a umiestnite ingrediencie, ktoré treba odvážiť, na váhu.

!! Po 30 sekundách nečinnosti prejde váha do pohotovostného režimu. Ak ju chcete znova zapnúť, stlačte tlačidlo OK.

Existujú tri možnosti použitia váhy:

- Váženie počas prípravy: Pred začatím prípravy receptu môžete odvážiť všetky ingrediencie.
- Váženie počas celého trvania prípravy receptu: Môžete vážiť ingrediencie počas prípravy receptu na začiatku každého nového kroku.
- Voľné váženie: Vyberte si jednu alebo viac ingrediencií z chladničky a označte ich v aplikácii Coach pomocou vyhľadávacieho panela. Na zariadení i-Coach Touch stlačte ikonu váhy a potom umiestnite prísady na váhu: Potom môžete získať prístup k zoznamu receptov pre odpovedajúce odvážené množstvá.

### **AKTUALIZÁCIE**

Na zabezpečenie optimálneho fungovania funkcií vášho zariadenia vám zariadenie ponúkne možnosť vykonať aktualizácie. Na tento účel sa na obrazovke zobrazí okno, ktoré vás vyzve na prijatie/neprijatie inštalácie najnovšej dostupnej aktualizácie. Ťuknite na položku prijať a váš i-Coach Touch sa aktualizuje.

# **REŽIM OFFLINE**

V režime offline môžete používať funkciu i-Coach Touch. Nižšie uvedené funkcie sú k dispozícii v režime offline:

#### **KNIŽNICA RECEPTOV**

**sk** Podrobné informácie o knižnici receptov nájdete na stránke Knižnica receptov, ktorá vám poskytuje prístup k 50 receptom.

### **ZÁKLADNÉ TYPY PRÍPRAV**

Podrobné informácie o základných prípravách nájdete na strane 7.

#### **MANUÁLNY REŽIM**

Podrobné informácie o manuálnom režime nájdete na strane 8.

### **DÔLEŽITÉ: VSTUP DO ZABEZPEČENIA SPOTREBIČA**

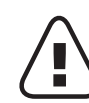

Váš spotrebič je štandardne vybavený elektronickými ochrannými zariadeniami motora, ktoré zabezpečujú dlhú životnosť. Tento elektronický bezpečnostný systém chráni motor pred neštandardným používaním, čo znamená, že váš motor je úplne chránený.

Za určitých, veľmi extrémnych prevádzkových podmienok, ktoré nie sú v súlade s odporúčaniami uvedenými v návode na obsluhu (pozri tabuľku «TIPY a RADY»: potenciálne príliš veľké objemy a/alebo neobvykle dlhý čas prevádzky a/alebo nedostatočný čas medzi jednotlivými receptami), a spustí elektronický ochranný systém na ochranu motora; v takom prípade sa spotrebič zastaví a na obrazovke sa zobrazí «bezpečnostná správa», ktorá informuje o tom, že spotrebič dočasne prestal pracovať.

Ak sa na obrazovke zobrazí «bezpečnostné hlásenie» a spotrebič prestane fungovať, postupujte nasledovne:

- Spotrebič nechajte pripojený k sieti a spínač 0/I v polohe 1 «ON» (A9).
- Podľa odporúčaní na obrazovke upravte nastavenia programu (množstvá ingrediencií/rýchlosť/ maximálny čas/typ príslušenstva nájdete v tabuľke «TIPY a RADY»).

V prípade akýchkoľvek otázok je k dispozícii naše oddelenie zákazníckeho servisu (pozri kontaktné informácie v záručnom liste).

# **ČO ROBIŤ, KEĎ VÁŠ SPOTREBIČ NEFUNGUJE**

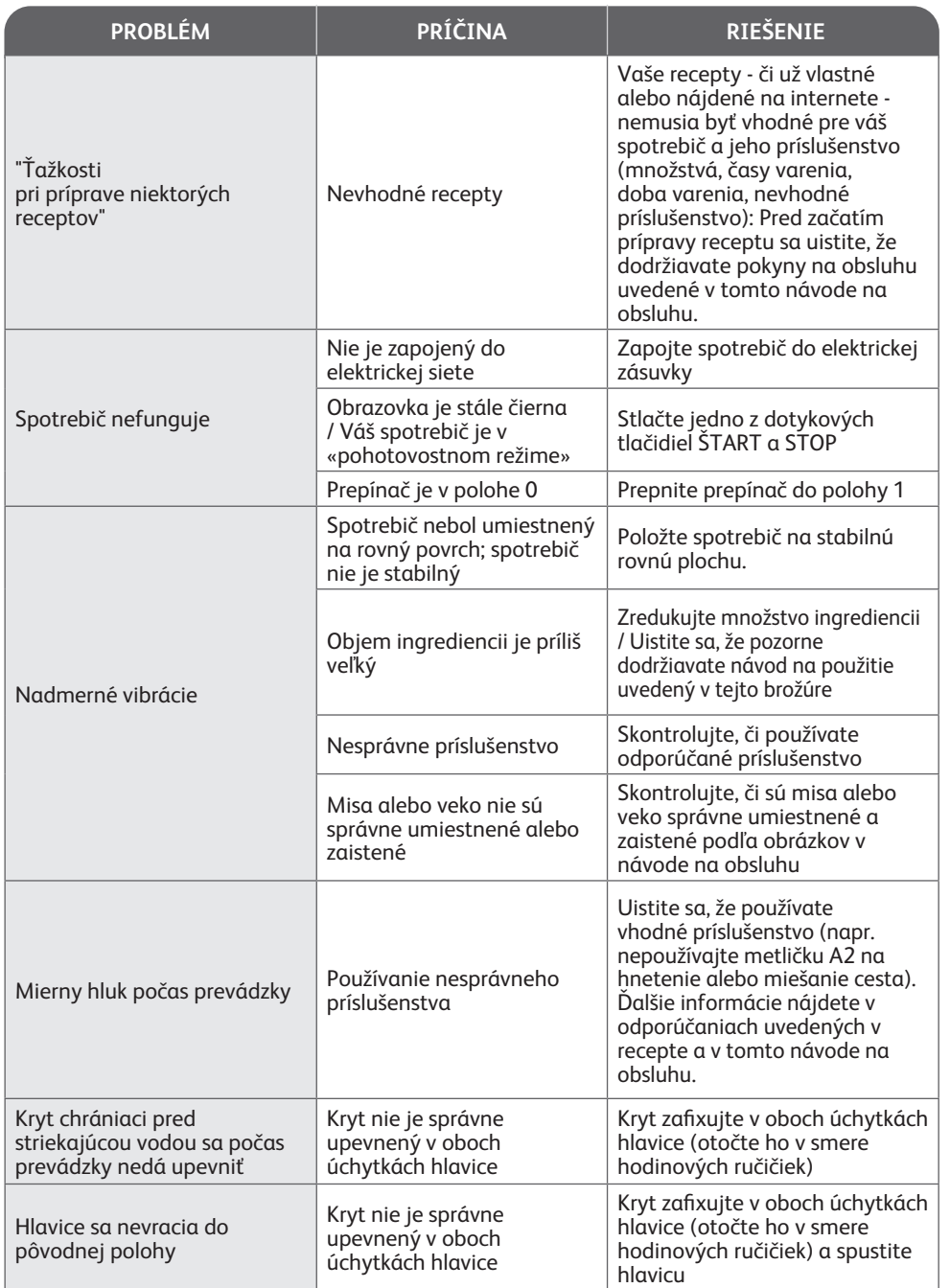

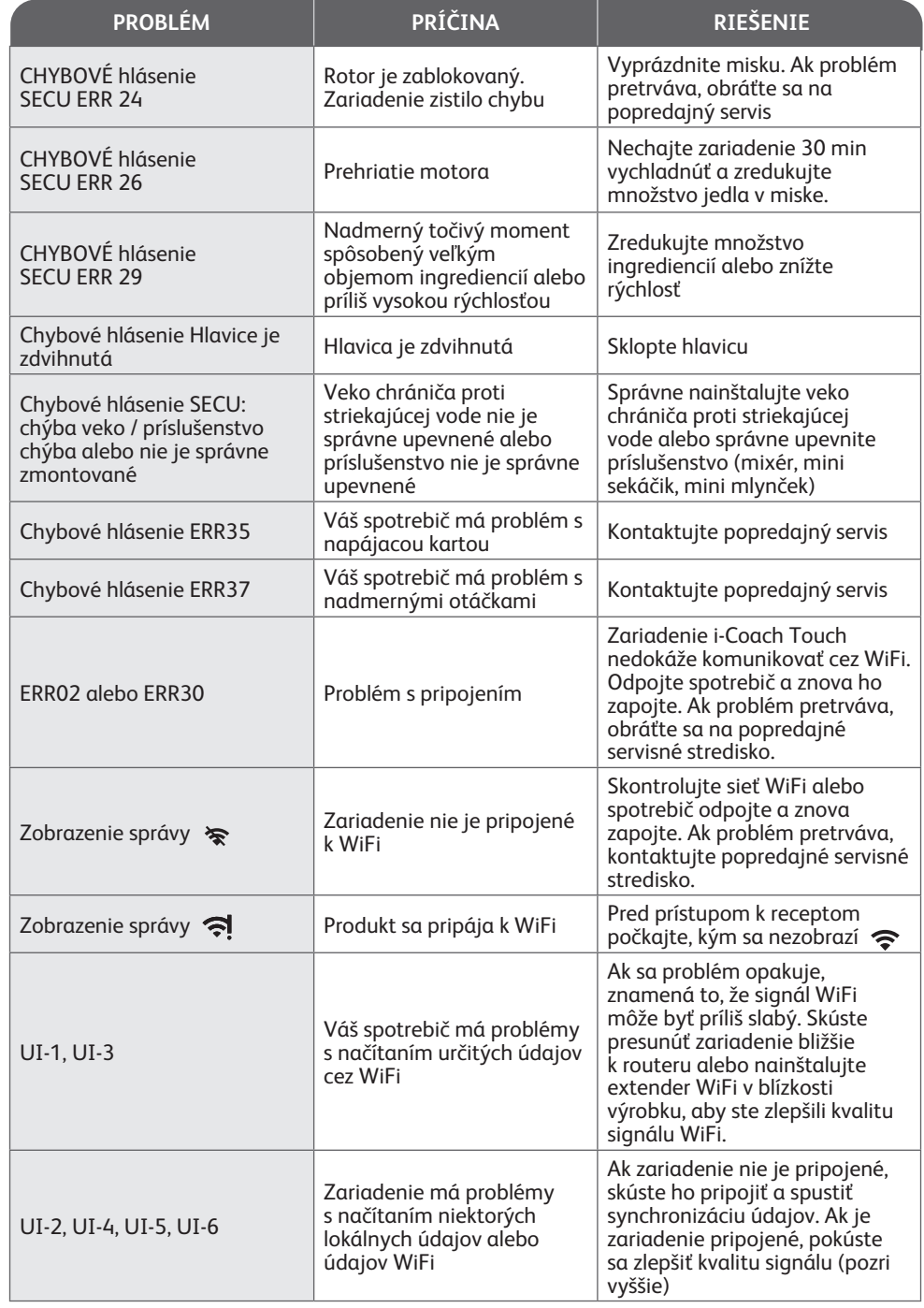

**sk**

#### **Váš spotrebič nefunguje?**

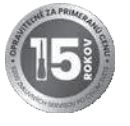

Obráťte sa na autorizované servisné stredisko (pozri zoznam v servisnej knižke).

# **RECYKLÁCIA**

# **LIKVIDÁCIA OBALOV A SPOTREBIČA**

Obal je vyrobený z materiálov bezpečných pre životné prostredie, a preto ho môžete zlikvidovať v súlade s recyklačnými opatreniami platnými vo vašej oblasti. Ak chcete spotrebič zlikvidovať, obráťte sa na príslušný servis vo vašej oblasti.

# **OCHRANA ŽIVOTNÉHO PROSTREDIA**

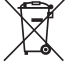

#### **Podieľajme sa na ochrane životného prostredia!**

- Váš prístroj obsahuje četné zhodnotiteľné alebo recyklovateľné materiály.
- Zverte ho sbernému miestu alebo, ak neexistuje, zmluvnému servisnému stredisku, kde s nim bude naložené zodpovedajúcim spôsobom.

\*Ochranná známka a logá Bluetooth® sú registrované ochranné známky spoločnosti Bluetooth SIG, Inc. a ich používanie bolo schválené skupinou SEB. Google Play a Android sú ochranné známky spoločnosti Google Inc. Apple a logo Apple sú ochranné známky spoločnosti Apple Inc. registrované v USA a v iných krajinách. App Store je servisná značka spoločnosti Apple Inc.

# **SLOVNÍK**

**Párovanie:** Úkon zoskupenia alebo spojenia dvoch spotrebičov. Dochádza k nemu pri prvom pripojení smartfónu alebo tabletu so zariadením i-Coach Touch.

**Synchronizácia:** Úkon aktualizácie informácií. Aplikácia sa synchronizuje so zariadením i-Coach Touch s cieľom výmeny informácií, keď sú tieto zariadenia pripojené.

**Pripojenie:** Vytvorenie väzby medzi aplikáciou (smartfón/tablet) a zariadením (i-Coach Touch).

Tento postup je potrebný na vykonanie synchronizácie.

**Súbory Cookies:** Informácie o používaní sa posielajú spoločnosti Tefal za účelom zlepšenia aplikácie.